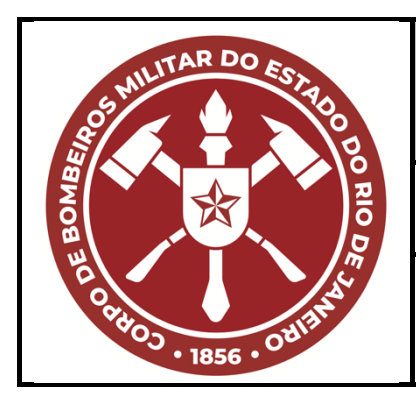

# **INSTRUÇÃO DO COMANDO-GERAL**

**CBMERJ ICG 3 - 1**

Versão: 01 36 páginas Boletim SEDEC/CBMERJ N°040 de 01/03/2024.

# **SISTEMA DE COMANDO E CONTROLE OPERACIONAL DO CBMERJ SCCO/CBMERJ**

# **SUMÁRIO**

- **1 OBJETIVO**
- **2 REFERÊNCIAS NORMATIVAS E BIBLIOGRÁFICAS**
- **3 DEFINIÇÕES E CONCEITOS**
- **4 DISPOSIÇÕES NORMATIVAS**
- 4.1 Da estratégia operacional
- 4.2 Dos níveis operacionais
- 4.3 Do acionamento
- 4.4 Das considerações finais

Corpo de Bombeiros Militar do Estado do Rio de Janeiro CBMERJ Praça da República, nº 45, Centro, Rio de Janeiro – RJ. CEP: 20.211-350. [www.cbmerj.rj.gov.br](http://www.cbmerj.rj.gov.br/) <http://www.cbmerj.rj.gov.br/instrucoes-normativas>

# **ANEXOS**

A - Fluxogramas de acionamento da cadeia de comando.

B - Matriz de responsabilidades.

C - Uso da ferramenta "Operações Especiais" do Sistema de Gestão de Operações – SisGeO.

# **1 OBJETIVO**

Normatizar as ações dos diversos segmentos do CBMERJ quanto ao uso do Sistema de Comando e Controle Operacional SCCO/CBMERJ no planejamento, na organização, na execução e no controle das operações, privilegiando a gestão por objetivos.

# **2 REFERÊNCIAS NORMATIVAS E BIBLIOGRÁFICAS**

**2.1** Portaria CBMERJ nº 743, de 24 de setembro de 2013 - Aprova os Procedimentos Operacionais Padrão do CBMERJ;

**2.2** Sistema de Comando e Controle Operacional do CBMERJ - POP/CBMERJ (revogado por esta ICG).

# **3 DEFINIÇÕES E CONCEITOS**

**3.1** Quanto ao SCCO.

I - SCCO/CBMERJ: É uma ferramenta de gerenciamento de operações, estruturada a partir do *ICS* (*Incidente Command System*) e uma categorização de níveis operacionais, mantendo desta forma a doutrina militar vigente da corporação.

**3.2** Quanto aos níveis operacionais.

**I** - Nível I - É aquele em que o Comando da Operação é exercido pelo Comandante de Socorro;

**II** - Nível II - É aquele que, em razão da proporção e complexidade do evento, o Comando da Operação é exercido pelo Comandante do Grupamento de Bombeiro Militar (GBM);

**III** - Nível III - É aquele que, em razão da proporção e complexidade do evento, o Comando da Operação é exercido pelo Comandante do Comando de Bombeiros de Área (CBA) correspondente à área operacional onde está ocorrendo o evento;

**IV** - Nível IV- É aquele em que a operação atingiu o ponto máximo de complexidade, sendo o Comando da Operação exercido pelo Comandante-Geral ou Chefe do Estado-maior Geral e Subcomandante-Geral do CBMERJ.

**3.3** Quanto ao *Staff.*

**I** - *Staff* - Grupo de Bombeiros Militares que assessoram, diretamente, o Comandante na administração de uma operação;

**II** - *Staff* de Comando - É composto, no mínimo, por três funções de assessoria ao Comandante da Operação:

a) Oficial de Segurança;

- b) Oficial de Ligação;
- c) Oficial de informação.

**III** - *Staff* Geral - Corresponde aos militares que chefiam as quatro seções do SCCO:

- a) Seção de Operações;
- b) Seção de Planejamento;
- c) Seção de Logística;
- d) Seção de Administração e Finanças.

**3.4** Quanto às funções do SCCO/CBMERJ.

**I** - Comandante da Operação – É o Oficial do Quadro de Oficiais Combatentes (QOC), de maior patente presente, com capacidade e competência para assumir o Comando da Operação.

**II** - Chefe da Seção de Operações – É o Oficial QOC, responsável por controlar e fiscalizar a execução das ações de resposta em um desastre. Subordinados diretamente a esta Seção estarão:

- a) Área de Espera (AE);
- b) Área de Concentração de Vítimas (ACV);

c) Guarnições de Resposta aos Desastres (GRD);

d) outras unidades necessárias para suas funções.

**III** - Chefe da Seção de Planejamento - É o Oficial QOC cuja responsabilidade é elaborar as estratégias de resposta ao desastre. Subordinam-se a esta Seção, minimamente as seguintes unidades:

- a) unidade de recursos;
- b) unidade de situação;
- c) unidade de mobilização/desmobilização.

**IV** - Chefe da Seção de Logística - É o Oficial responsável em prover e gerir os recursos materiais em uma operação. Poderão ser ativadas, conforme a complexidade da operação as seguintes unidades:

**a)** unidade de comunicação;

**b)** unidade médica;

**c)** unidade de alimentação;

**d)** unidade de materiais;

**e)** unidade de instalação;

**f)** unidade de apoio terrestre (parqueamento de viaturas e veículos).

**V** - Chefe da Seção de Administração e Finanças - É o Oficial responsável pela justificação e registro do pessoal empenhado, bem como registro de todos os gastos realizados na execução da operação.

**VI** - Oficial de Segurança - É o militar responsável pela administração de todos os elementos de segurança da operação no Posto de Comando e/ou Posto de Comando Avançado e pela vigilância e avaliação de situações inseguras nas áreas de atuação (isolamento, utilização do EPI, evacuação etc.).

**VII** - Oficial de Ligação - É o militar responsável pela integração das instituições envolvidas na operação.

**VIII** - Oficial de Informação - É o militar responsável pela consolidação e emissão de todas as informações sobre a operação.

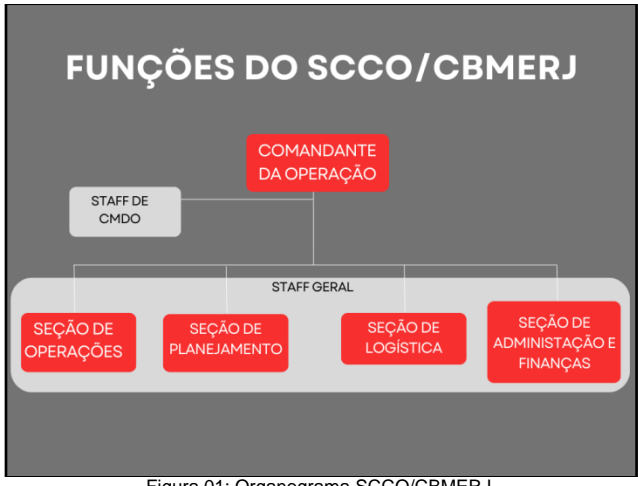

Figura 01: Organograma SCCO/CBMERJ

**3.5** Quanto às instalações.

**I** - Base Operacional (BO) - A BO é o local onde estarão posicionados o Posto de Comando, Área de Espera, alojamento, estacionamento, refeitório e outras instalações físicas pertinentes à operação.

**II** - Posto de Comando (PC) – Local onde serão emanadas todas as ordens de comando estratégico e tático da operação durante o período operacional. O PC deve ser instalado, preferencialmente, em alguma UBM ou em local com infraestrutura adequada para o desenvolvimento das atividades operacionais e administrativas de comando e controle.

**III** - Posto de Comando Avançado (PCAv) - Estrutura física de caráter administrativo e operacional, instalada próximo ao local de desenvolvimento das ações de resposta ao desastre. O PCAv poderá ser ativado em eventos de nível operacional III e IV, de modo a garantir o princípio do alcance de controle. Esta Instalação será subordinada ao Posto de Comando, e apresentará uma configuração funcional análoga à deste, observando as devidas proporções.

**IV** - Área de Espera (AE) - Local onde devem se dirigir todos os recursos, materiais e humanos, empenhados na operação. Na AE os recursos serão recepcionados, conferidos e cadastrados (se for o caso), passando à condição de disponível para operação até o seu empenho.

**V** - Área de Concentração de Vítima (ACV) - A ACV é o local onde as vítimas atendidas serão concentradas, avaliadas, atendidas e ficarão aguardando transporte e/ou uma destinação. É também onde serão ordenadas todas as informações das vítimas resgatadas e/ou recuperadas na Operação.

**3.6** Quanto às funções operacionais diárias do CBMERJ.

**I** - Diretor da DGCCO - Responsável pelo Comando e Controle da Operação por meio da formulação de estratégias e doutrinas de médio a longo prazo para os Centros subordinados à diretoria, alinhado com Planejamento Estratégico do Comando-Geral e do EMG.

**II** – Diretor do COCBMERJ - Encarregado do Comando e Controle das operações ordinárias, de combate a incêndios e busca e salvamento, com foco no planejamento e equilíbrio de curto prazo.

**III** – Diretor do COAPH - Encarregado do Comando e Controle das Operações de Atendimento Pré-Hospitalar, ordinário, com foco no planejamento e equilíbrio de curto prazo.

**IV** - Superior de Dia - Tenente-Coronel BM QOC responsável pela supervisão das operações no Centro Integrado de Comando e Controle (CICC). Função operada sob o regime de 24 horas por dia.

**V** - Coordenador de Operações de Dia – Major BM, responsável por exercer a função de ligação do COCBMERJ com as operações ordinárias do CBMERJ, quando determinado pelo Superior de dia. Poderá exercer a função de Comandante da Operação em nível II, em casos excepcionais, até a chegada do Comandante do GBM. Função operada sob o regime de 24 horas por dia.

**VI** - Chefe da Central - Major BM baseado no CICC encarregado de supervisionar os controladores de área.

**VII** - Oficial de Ligação CBMERJ/COR Rio - Major BM designado na Prefeitura para servir como elo de comunicação entre o Corpo de Bombeiros Militar do Estado do Rio de Janeiro (CBMERJ) e o Centro de Operações Rio (COR Rio). Função operada sob o regime de 24 horas por dia.

**VIII** - Comandante de Socorro - É o militar que tem a responsabilidade de comandar os socorros da unidade nos eventos de nível I, nos dias em que estiver de serviço de prontidão em sua unidade. Função operada sob o regime de 24 horas por dia.

# **4 DISPOSIÇÕES NORMATIVAS**

**4.1** Da estratégia Operacional

**Art. 1º** - O CBMERJ, em resposta às demandas operacionais diárias, deverá seguir uma cadeia de acionamento, mobilização e desmobilização visando a eficiência no direcionamento dos recursos empenhados em apoio as Unidades, quando solicitadas.

**Art. 2º** - Todos os acionamentos ou solicitações de apoio operacional deverão ser efetivados por intermédio da DGCCO, seja através do COCBMERJ, seja pelo COAPH.

# **4.2 Dos níveis operacionais**

**Art. 3º** - O SCCO do CBMERJ possuirá quatro níveis operacionais de gestão, os quais terão como parâmetros:

I - competência da gestão operacional;

- II proporção;
- III duração;
- IV quantidade de recursos mobilizados;
- V capacidade de gerenciamento.

**Art. 4º** - Nos eventos de nível I, não se faz necessária a ativação das seções que compõem SCCO.

**Parágrafo único**. O comandante de socorro deverá manter o seu comandante de GBM ciente sempre que houver solicitação de apoio ao COCBMERJ, ou em caso de vítimas fatais.

**Art. 5º** - Nos eventos de nível II, o Comandante do GBM poderá assumir por iniciativa própria o Comando da Operação, ou ser acionado, por seu CBA correspondente ou DGCCO.

**§1º** - Caberá ao Comandante do GBM a identificação da necessidade de elevação para o nível II e a imediata assunção do Comando da Operação. Neste caso, deverá manter o seu comandante de CBA ciente e ativar as seções pertinentes do SCCO com os oficiais de sua Unidade.

**§2º** - De acordo com as suas competências e atribuições, e de acordo com o organograma do SCCO, teremos no nível II, os seguintes alinhamentos funcionais:

**I** - o Comando da operação deverá ser desempenhado pelo Comandante do GBM;

**II** - o *Staff* do Comando poderá ser desempenhado pelo Subcomandante e pelos demais Oficiais do GBM;

**III** - a Seção de Operações deve ser chefiada, preferencialmente, pelo Chefe da Seção Operacional do GBM;

**IV** - a Seção de Planejamento deve ser chefiada, preferencialmente, pelo Subcomandante do GBM;

**V** - a Seção de Logística deve ser chefiada, preferencialmente, pelo Chefe da Seção Administrativa do GBM.

**§3º** - Os outros recursos humanos subordinados poderão ser direcionados para apoiar a estrutura do SCCO montada, a critério do Comandante da Operação.

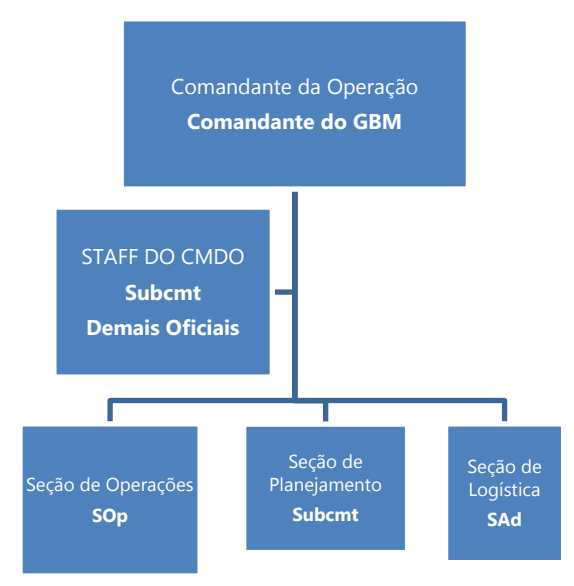

Figura 02: Organograma SCCO/CBMERJ – Nível II

**Art. 6º** - Nos eventos de nível III, o Comandante do CBA poderá assumir por inciativa própria o Comando da Operação, ou ser acionado pelo Comandante-geral ou pelo Chefe do EMG/Subcomandante-Geral do CBMERJ.

**§1º** - Caberá ao Comandante do CBA a identificação da necessidade de elevação para o nível III e a imediata assunção do Comando da Operação. Neste caso, deverá manter o Comandante-Geral e o Chefe do EMG/Subcomandante-Geral do CBMERJ cientes e ativar as seções pertinentes do SCCO com os oficiais de suas Unidades.

**§2º** - De acordo com as suas competências e atribuições, e de acordo com o organograma do SCCO, teremos no nível III, os seguintes alinhamentos funcionais:

**I** - o Comando da Operação deverá ser desempenhado pelo Comandante do CBA;

**II** - o *Staff* do Comando poderá ser desempenhado pelo Chefe do EM e pelos demais Chefes de Seções do EM do CBA;

**III** – a Seção de Operações deve ser chefiada, preferencialmente, pelo Comandante do GBM local;

**IV** - a Seção de Planejamento deve ser chefiada, preferencialmente, pelo Chefe da 3ª Seção do CBA;

**V** - a Seção de Logística deve ser chefiada, preferencialmente, pelo Chefe da 4ª Seção do CBA;

**VI** - a Seção de Administração e Finanças deve ser chefiada, preferencialmente, pelo Chefe da 1ª Seção do CBA.

**§3º** - Os demais recursos humanos existentes no CBA, incluindo os militares de suas unidades subordinadas, poderão ser direcionados para apoiar a estrutura do SCCO montada, a critério do Comandante da Operação.

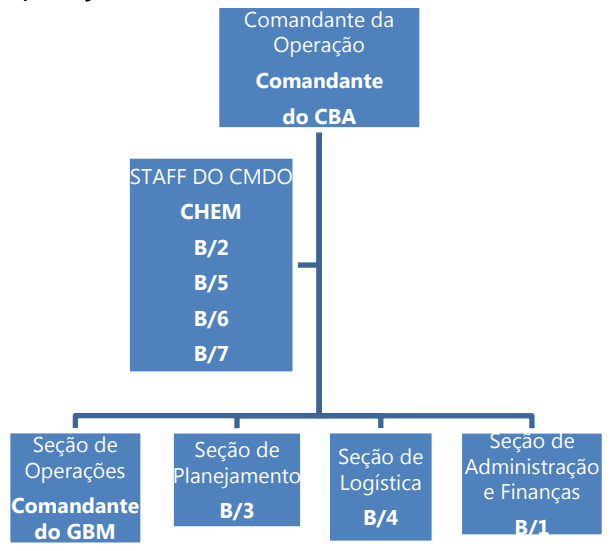

Figura 03: Organograma SCCO/CBMERJ – Nível III

**Art. 7º -** Nos eventos de nível IV, o Comandante-Geral do CBMERJ, a qualquer tempo, poderá assumir ou determinar que o Chefe do EMG/Subcomandante-Geral do CBMERJ assuma o Comando da Operação.

**§1º** - Caberá ao Chefe do EMG/Subcomandante-Geral do CBMERJ a identificação da necessidade de elevação para o nível IV e a imediata assunção do Comando da Operação. Neste caso, deverá manter o Comandante-Geral do CBMERJ ciente e ativar as seções do SCCO com o apoio dos Oficiais subordinados, Chefes das Seções do EMG, Comandantes de outros CBAs e/ou Diretorias Gerais.

**§2º -** De acordo com as suas competências e atribuições, e de acordo com o organograma do SCCO, teremos no nível IV, os seguintes alinhamentos funcionais:

**I** - o Comando da Operação deverá ser desempenhado pelo Comandante-Geral ou pelo Chefe do Estado-Maior Geral e Subcomandante-Geral do CBMERJ;

**II** - o *Staff* do Comando deverá ser desempenhado pelos Chefes das demais Seções do EMG;

**III** - a Seção de Operações deve ser chefiada, preferencialmente, pelo Comandante do CBA local;

**IV** - a Seção de Planejamento deve ser chefiada, preferencialmente, pelo Chefe da 3ª Seção do EMG;

**V** - a Seção de Logística deve ser chefiada, preferencialmente, pelo Chefe da 4ª Seção do EMG;

**VI** - a Seção de Administração e Finanças deve ser chefiada, preferencialmente, pelo Chefe da 1ª Seção do EMG;

**§3º -** O Chefe da 2ª Seção do CBA e o Chefe da 3ª Seção do CBA assumirão, respectivamente, as Unidades de Situação e de Recursos.

**§4º -** Os demais recursos humanos existentes no CBMERJ, incluindo os militares subordinados às Diretorias-Gerais, poderão ser direcionados para apoiar a estrutura do SCCO montada, a critério do Comandante da Operação.

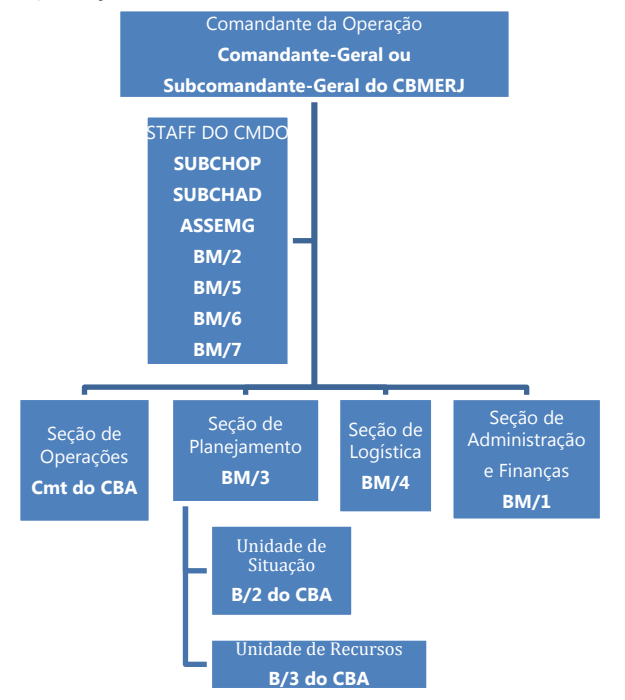

# **4.3 Do acionamento da cadeia de comando**

**Art. 8º** - O acionamento da cadeia de comando ocorrerá conforme demonstrado nos Fluxogramas de acionamento, dispostos no Anexo A.

**Art. 9º** - A operação poderá sofrer redução de nível conforme análise do Comandante da Operação, com aquiescência da autoridade superior imediata.

# **4.4 Das considerações finais**

**Art. 10** - Em caso de mais de um evento de nível IV, o Comandante-Geral do CBMERJ poderá definir um outro Coronel QOC para exercer a função de Comandante de uma das Operações.

**Art. 11 -** A partir do nível II, o Comandante da Operação deverá determinar:

**I** - montagem do Posto de Comando (PC);

**II** - local designado para Área de Espera (AE);

**III** - local designado para Área de Concentração de Vítimas (ACV), se for o caso; **IV** - controle do fluxo de entrada e saída de viaturas do Teatro de Operações.

**Art. 12** - As atribuições e responsabilidades funcionais, em cada nível operacional, estarão elencadas no Anexo B.

**Art. 13 -** As etapas necessárias para a utilização da ferramenta denominada "Operações Especiais" do SisGeO pelos Oficiais designados para exercer as funções do SCCO na operação, estarão elencadas no Anexo C.

**Art. 14** - Conforme conveniência e oportunidade da Administração, o Comando da Operação poderá ser delegado a outra autoridade competente, mantendo a hierarquia funcional concernente à gestão dos recursos empenhados.

**Art. 15** - O Comandante-Geral do CBMERJ poderá delegar ou assumir, a qualquer tempo, o comando das operações.

**Art. 16** - Os casos omissos, não previstos na presente instrução, serão dirimidos pelo Comandante-Geral.

Figura 04: Organograma SCCO/CBMERJ – Nível IV

#### **ANEXO A - FLUXOGRAMAS DE ACIONAMENTO DA CADEIA DE COMANDO**

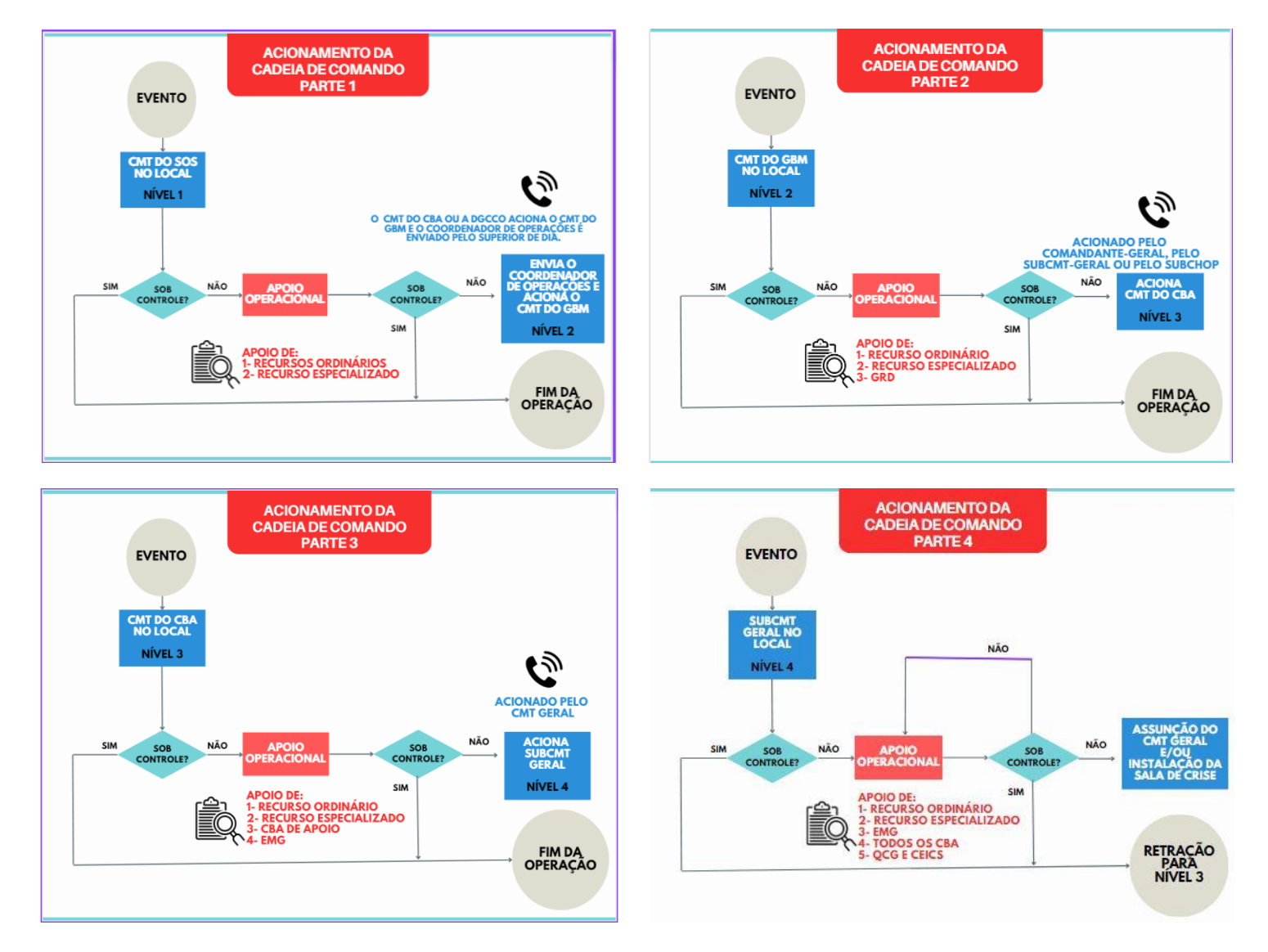

Obs.: O Comandante-Geral do CBMERJ poderá delegar ou assumir, a qualquer tempo, o comando das operações.

*Publicado no Boletim da SEDEC/CBMERJ nº 040, de 1º de março de 2024* 

# **ANEXO B - MATRIZ DE RESPONSABILIDADES**

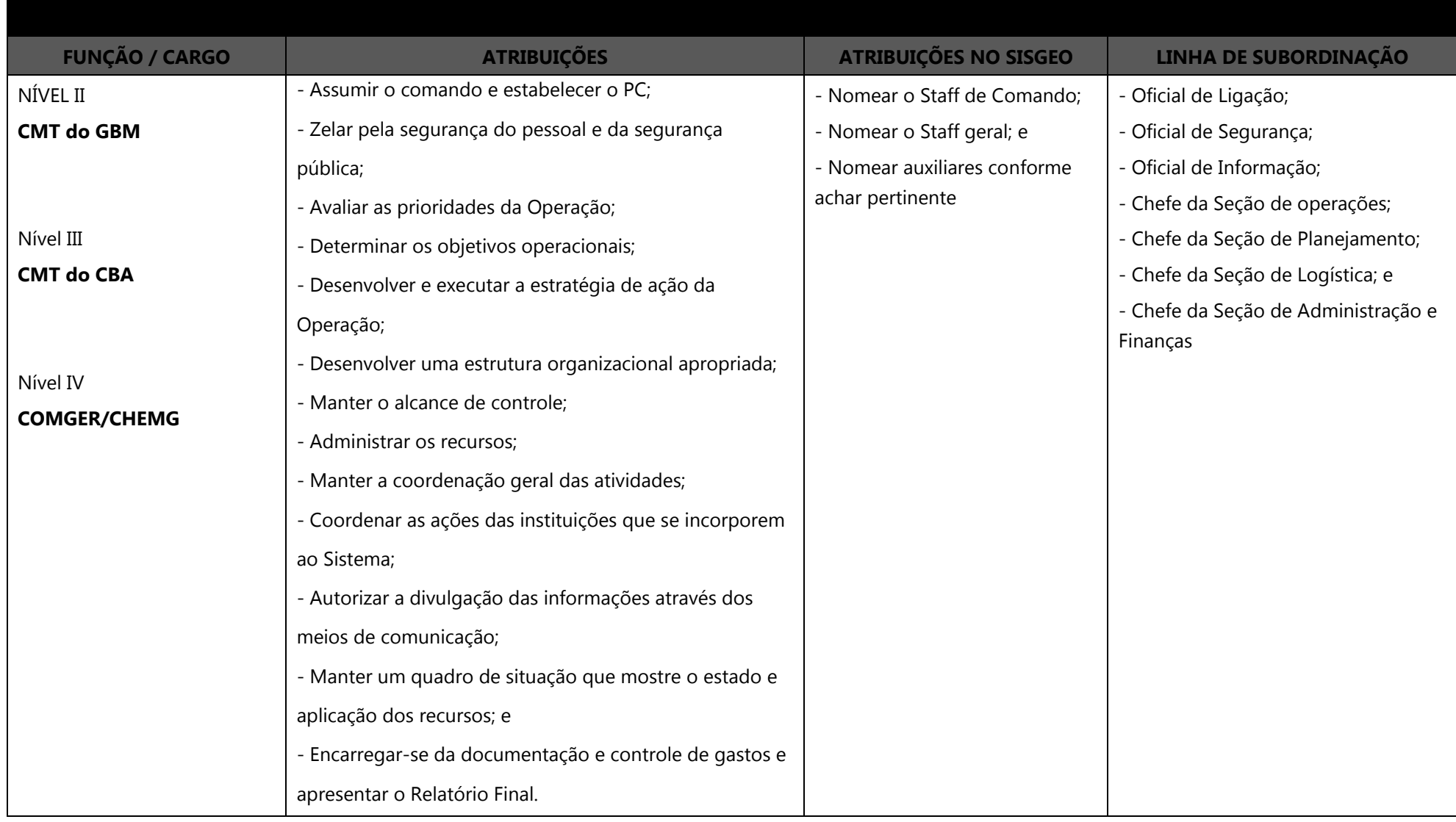

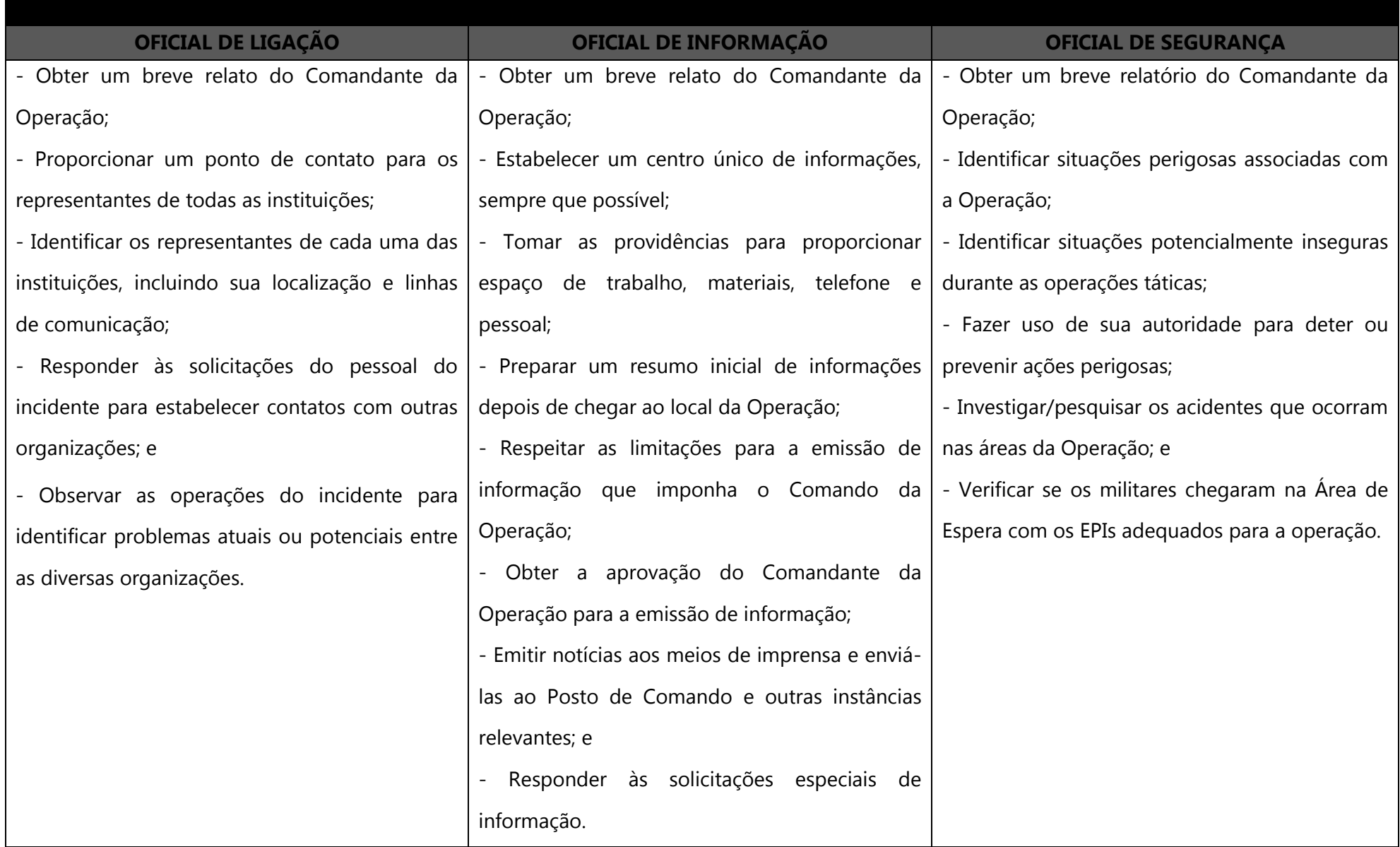

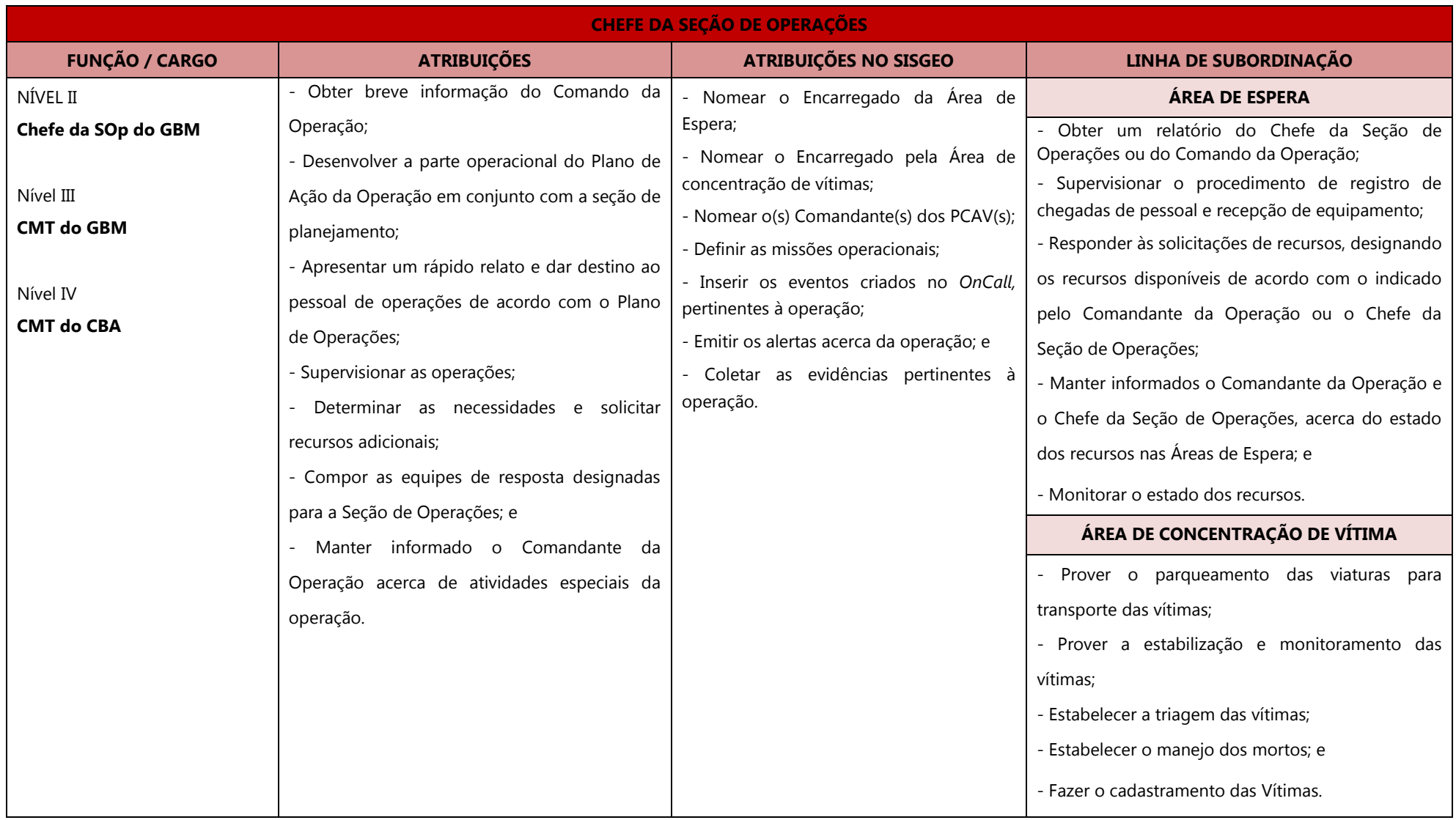

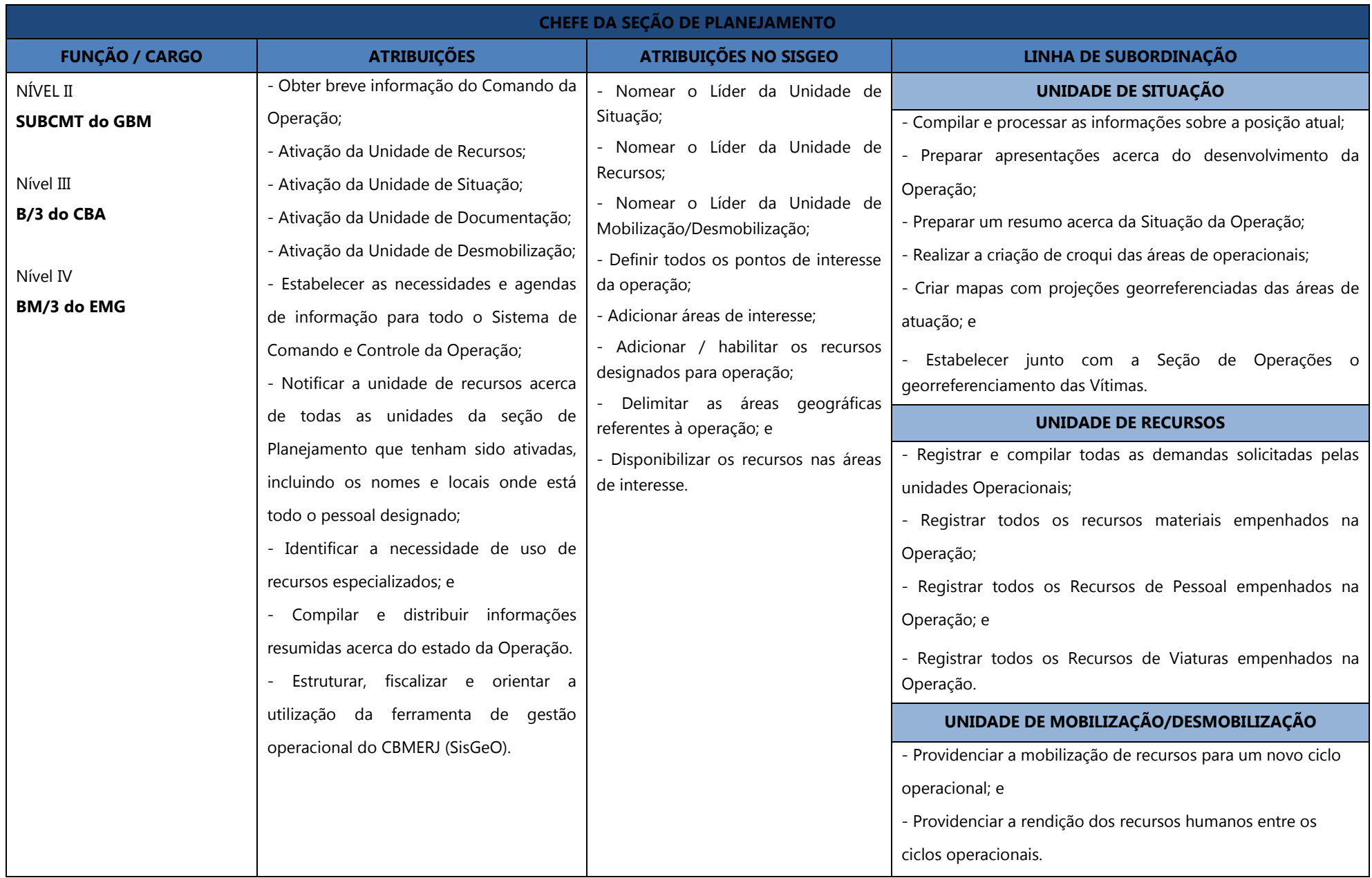

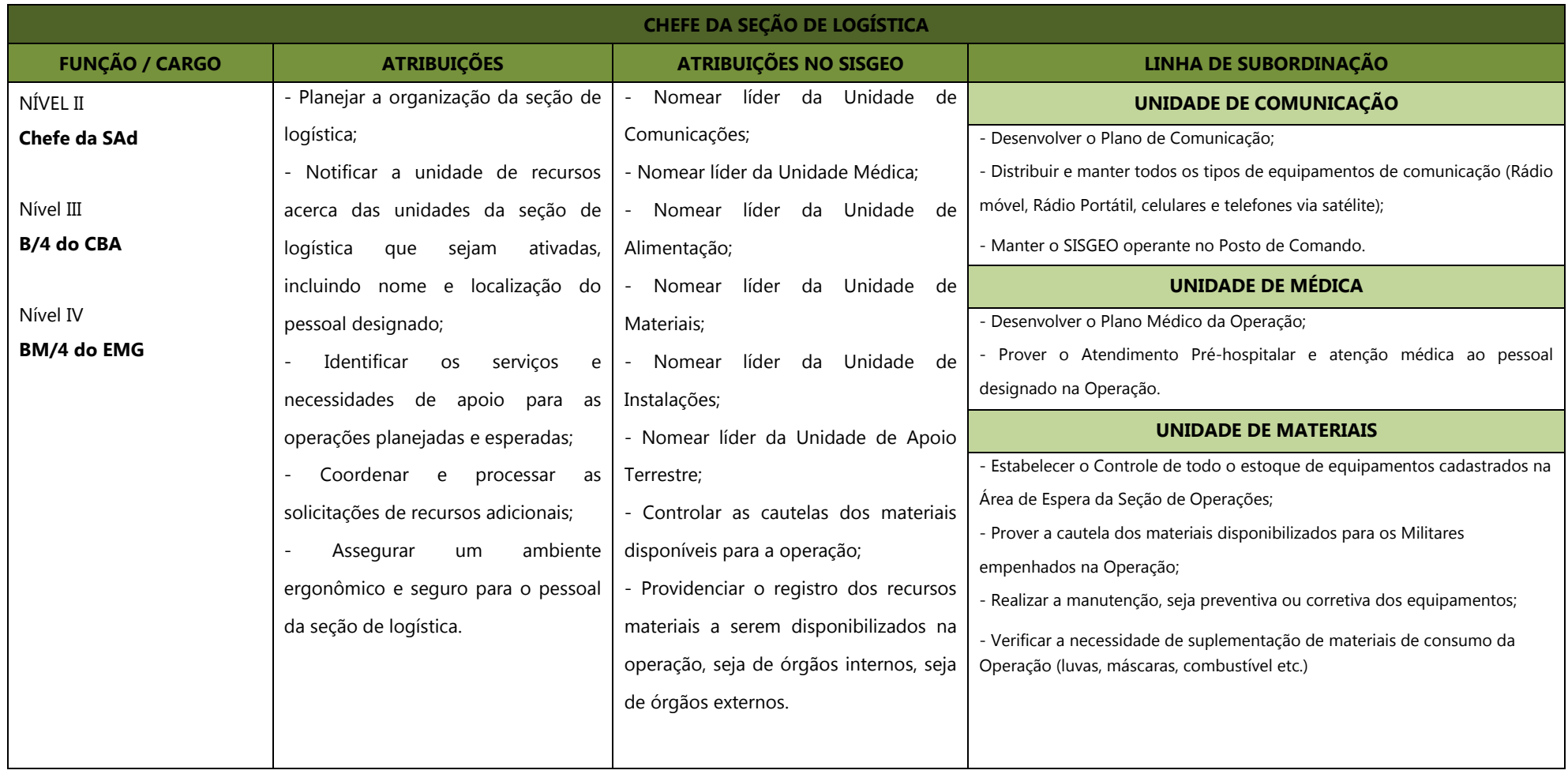

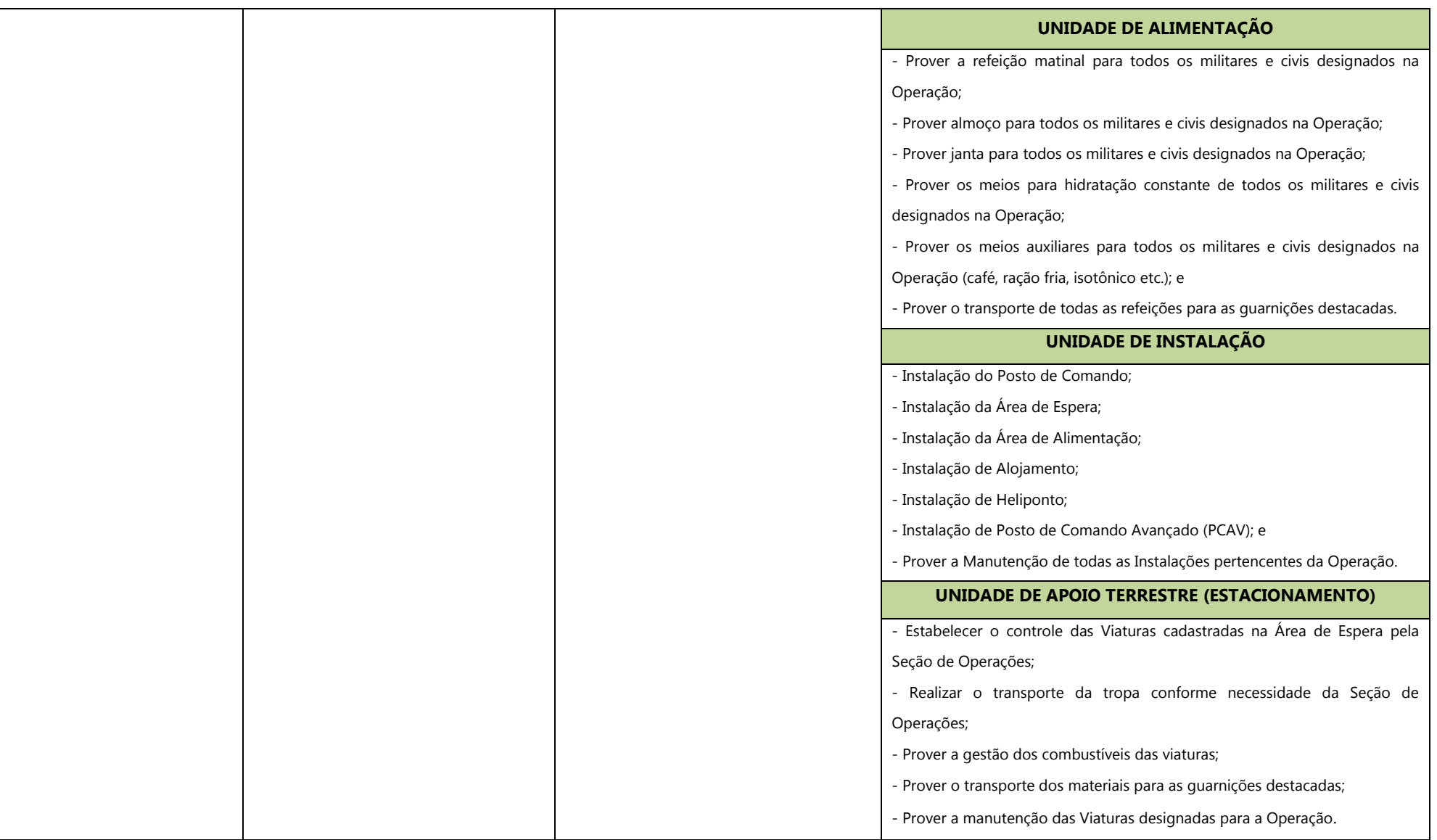

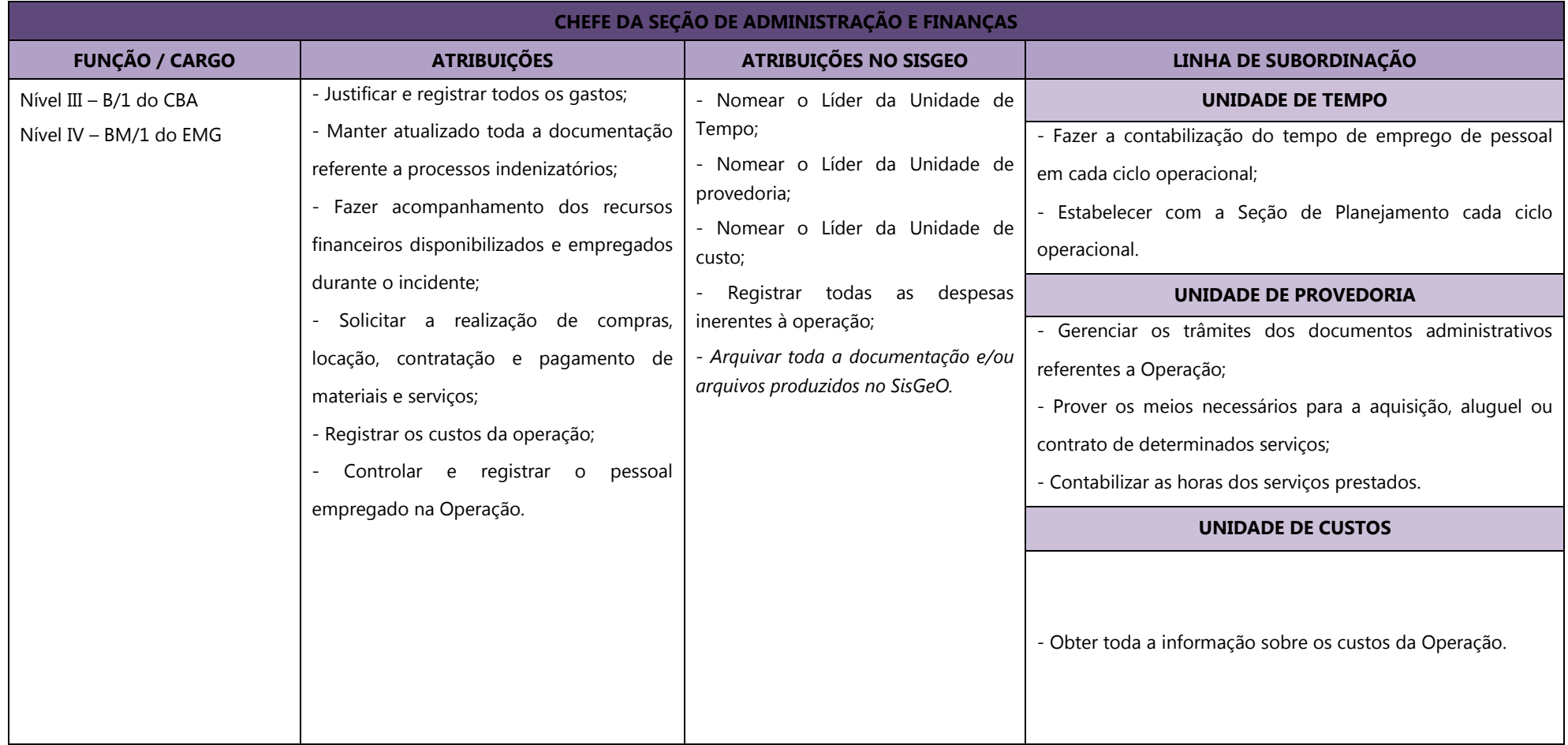

# **ANEXO C - USO DA FERRAMENTA "OPERAÇÕES ESPECIAIS" DO SISTEMA DE GESTÃO DE OPERAÇÕES – SISGEO**

# **1. ACESSANDO A FERRAMENTA OPERAÇÃO ESPECIAL NO SISGEO (EM 4 PASSOS)**

Passo 01: Acessar o software SisGeo [\(https://sisgeo.cbmerj.rj.gov.br\)](https://sisgeo.cbmerj.rj.gov.br/);

**Passo 02:** Inserir usuário e senha;

**Passo 03**: Clicar na aba "Controle" e selecionar "Operação Especial";

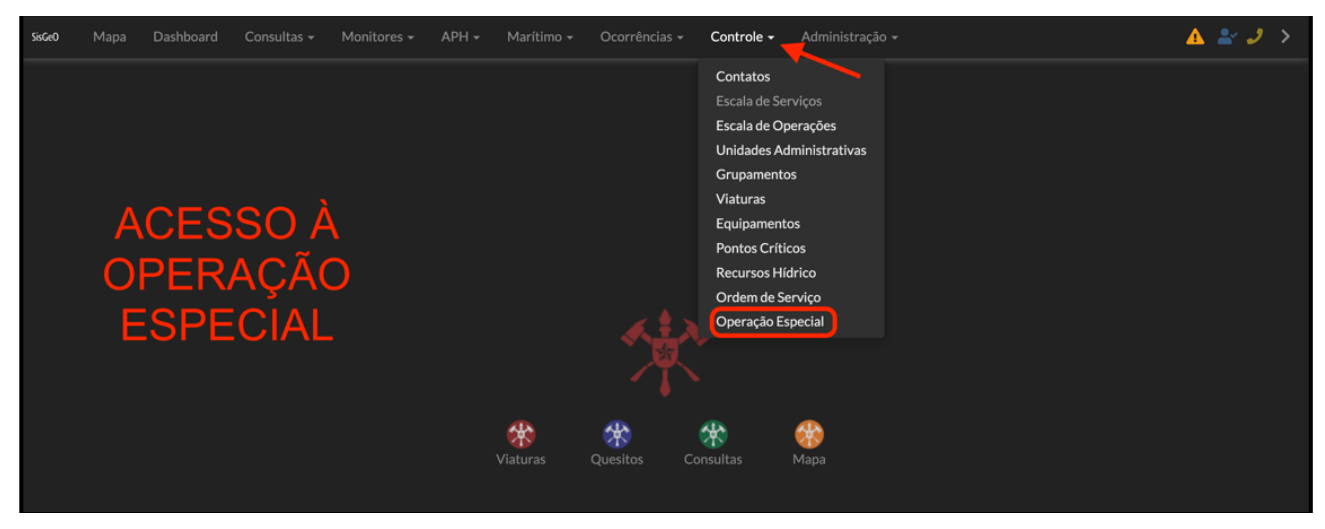

*Figura 1 Tela de acesso à ferramenta Operação especial*

*Fonte: EMG*

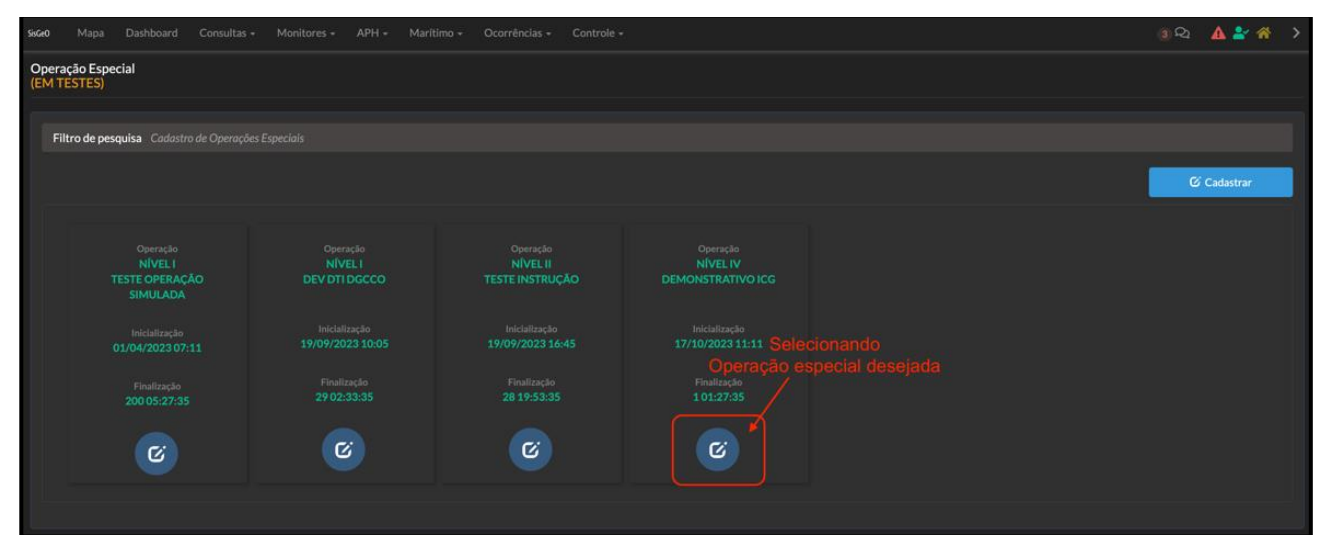

**Passo 04:** Clicar na Operação Especial desejada.

*Figura 2 Tela de seleção da Operação especial*

*Fonte: EMG*

# **2. CRIANDO UMA OPERAÇÃO ESPECIAL (EM 3 PASSOS)**

Passo 01: Clicar no ícone "Cadastrar";

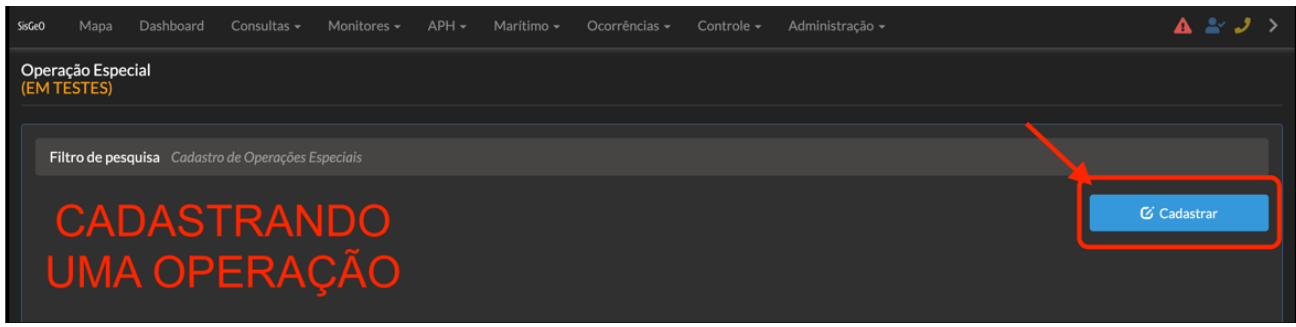

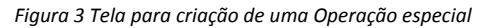

*Fonte: EMG*

**Passo 02:** Inserir dados relacionados à Operação;

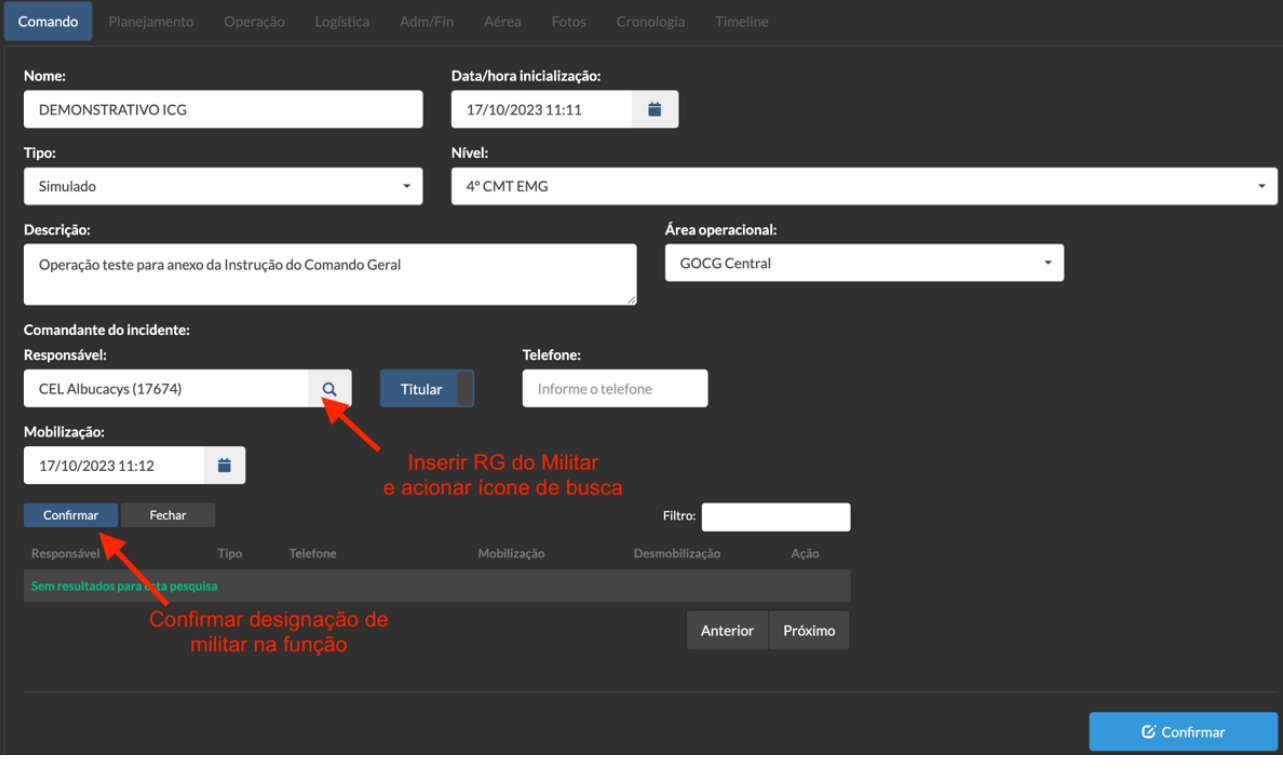

*Figura 4 Inserção de dados para criação de uma Operação especial*

*Fonte: EMG*

**Passo 03:** Confirmar a criação da Operação.

# **3. DESIGNAÇÃO DAS FUNÇÕES DO SISTEMA DE COMANDO E CONTROLE OPERACIONAL**

### *3.1 Designação de assessores do Comandante da Operação (Em 5 passos)*

Passo 1: Na aba "Comando" clicar no ícone "Staff empregados no Comando";

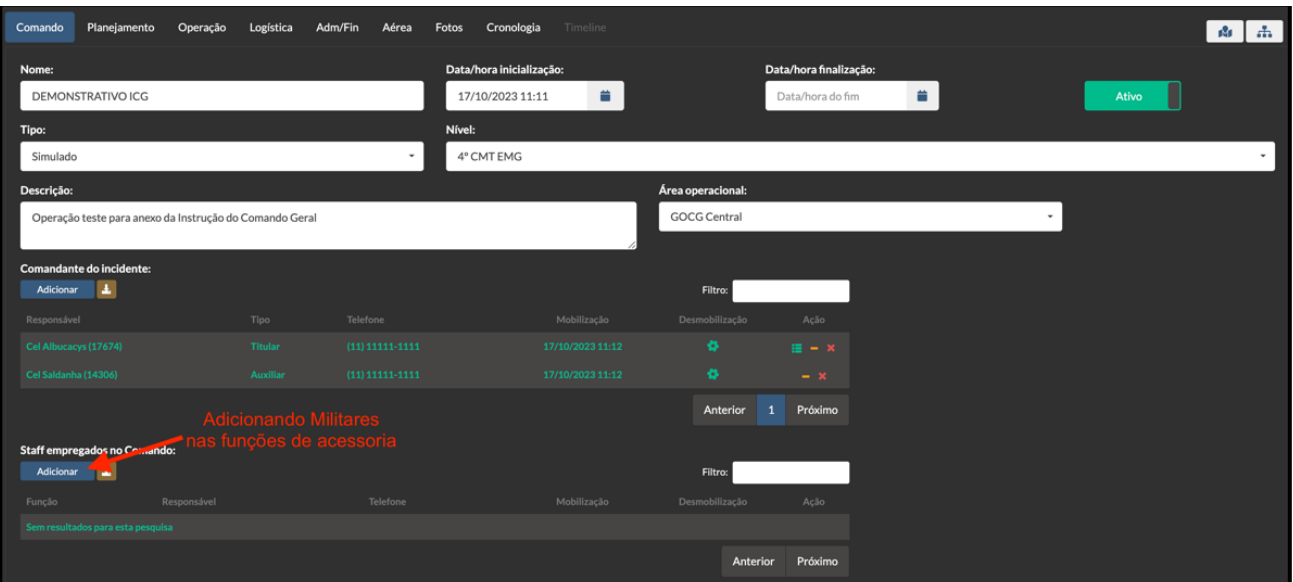

*Figura 5 Designando assessor do Comandante de Operações*

*Fonte: EMG*

**Passo 2:** Selecionar função a ser designada;

**Passo 3:** Inserir RG do militar a ser designado na função e clicar no ícone de lupa;

**Passo 4:** Inserir número do telefone celular do militar designado;

**Passo 5:** Clicar no ícone "Confirmar".

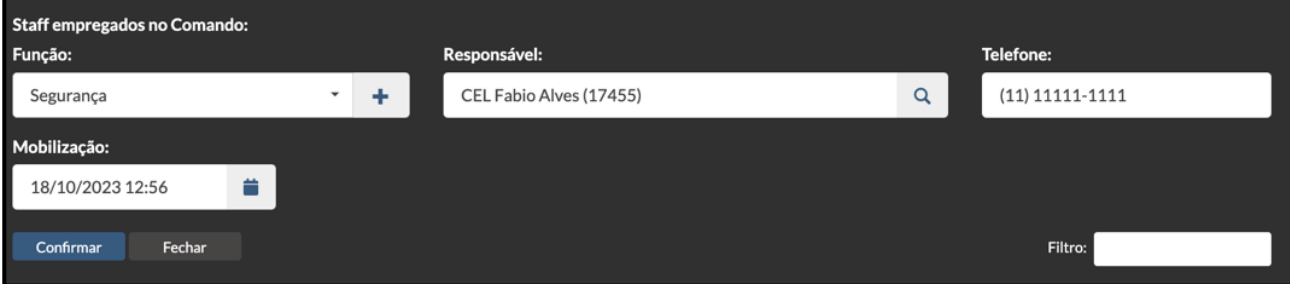

*Figura 6 Tela de cadastro de assessor do Comandante de Operações*

*Fonte: EMG*

## *3.2 Designação do Chefe da Seção de Planejamento e líderes de unidades subordinadas .*

## *3.2.1 Designação do Chefe da Seção de Planejamento (Em 4 passos)*

**Passo 1:** Navegar para a aba Planejamento;

**Passo 2**: Clicar no ícone "Adicionar" abaixo do item "Staff empregado no planejamento";

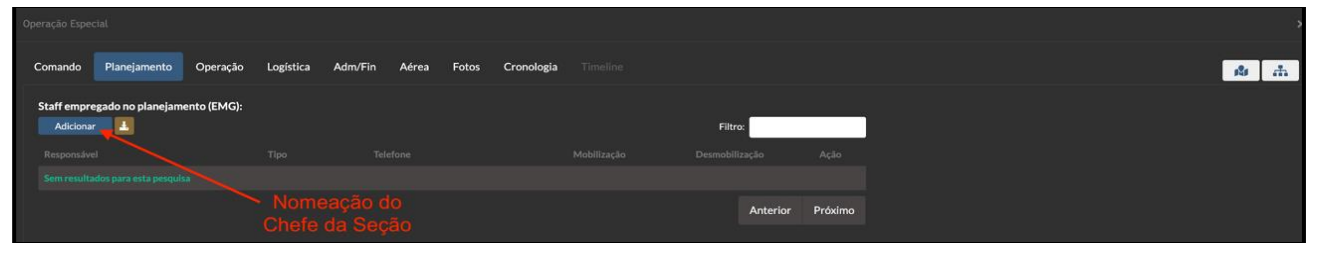

*Figura 7 Designação de militar na função de Chefe da Seção de Planejamento*

*Fonte: EMG*

**Passo 3**: Inserir Dados do militar designado para a função;

**Passo 4:** Confirmar.

*3.2.2 Designação de Líderes das Unidades subordinadas à Seção de Planejamento (Em 5 passos).*

**Passo 1:** Manter-se na aba Planejamento;

**Passo 2:** Clicar no ícone "Adicionar" abaixo do item "Unidades empregadas no planejamento";

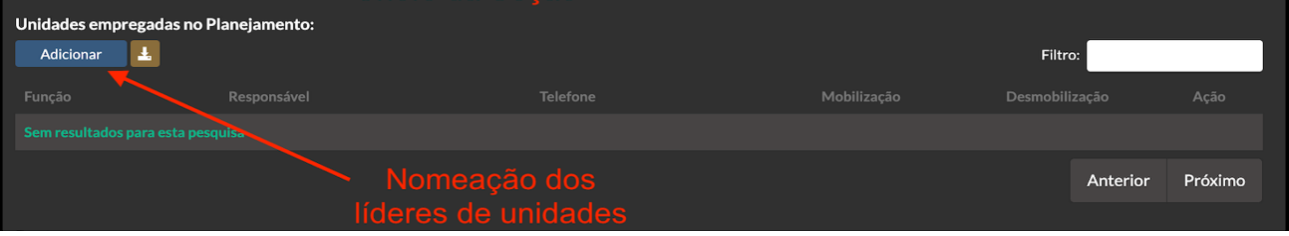

*Figura 8 Designação de líderes de unidades subordinada a Seção de Planejamento*

*Fonte: EMG*

**Passo 3**: Selecionar função a ser desempenhada pelo militar;

**Passo 4**: Inserir Dados do militar designado para a função;

**Passo 5:** Confirmar

# *3.3 Designação do Chefe da Seção de Operações (Em 4 passos)*

**Passo 1:** Navegar para a aba Operações;

**Passo 2:** Clicar no ícone "Adicionar" abaixo do item "Staff empregado na operação"

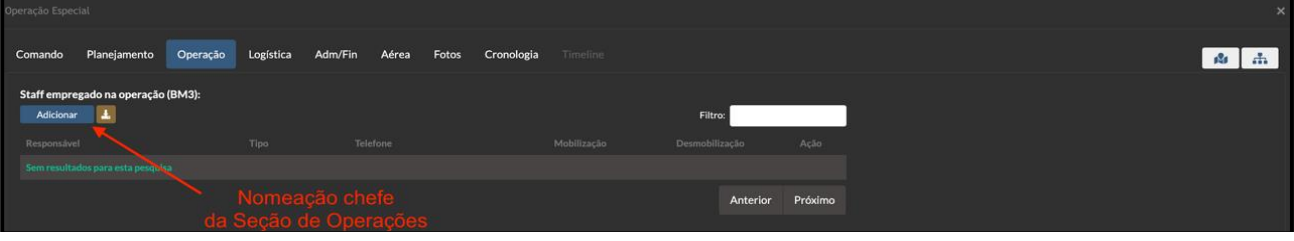

*Figura 9 Designação do Chefe da Seção de Operações*

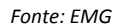

**Passo 3**: Inserir Dados do militar designado para a função;

**Passo 4:** Confirmar.

*3.4 Designação do Chefe da Seção de Logística e líderes das unidades subordinadas.*

### *3.4.1 Designação do Chefe da Seção de Logística (Em 4 passos)*

**Passo 1:** Navegar para a aba Logística;

**Passo 2:** Clicar no ícone "Adicionar" abaixo do item "Staff empregado na logística"

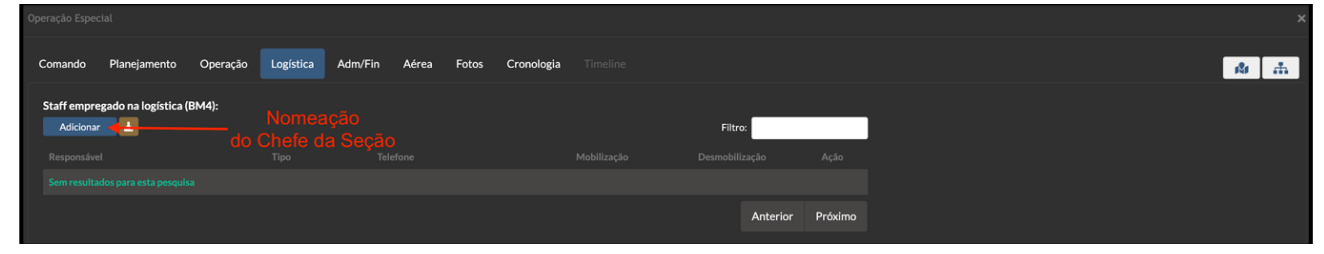

*Figura 10 Designação do Chefe da Seção de logística Fonte: EMG*

**Passo 3**: Inserir Dados do militar designado para a função;

**Passo 4:** Confirmar.

### *3.4.2 Designação dos líderes das unidades subordinadas à Seção de Logística (Em 5 passos)*

**Passo 1:** Ainda na aba Logística;

**Passo 2:** Clicar no ícone "Adicionar" abaixo do item "Unidades empregadas na logística";

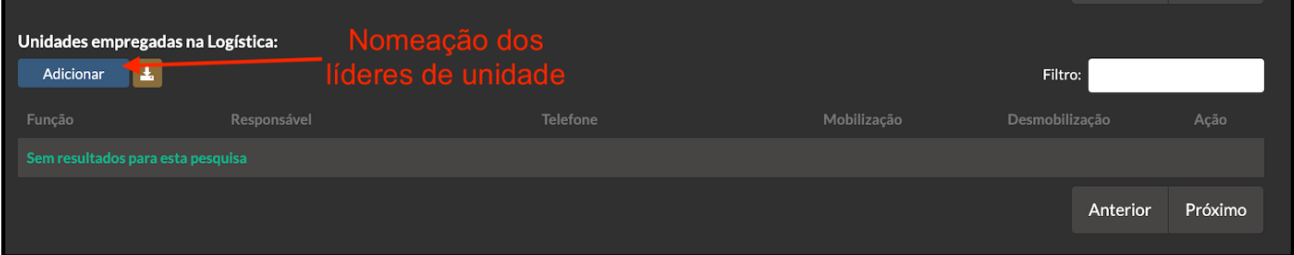

*Figura 11 Designação dos líderes das unidades de logística*

*Fonte: EMG*

**Passo 3**: Selecionar função a ser desempenhada pelo militar;

**Passo 4**: Inserir Dados do militar designado para a função;

**Passo 5:** Confirmar.

# *3.5 Designação do Chefe da Seção de Administração e Finanças e líderes das unidades subordinadas*

## *3.5.1 Designação do Chefe da Seção de Administração e Finanças (Em 4 passos)*

**Passo 1:** Navegar para a aba Administração e Finanças;

**Passo 2:** Clicar no ícone "Adicionar" abaixo do item "Staff empregado na Administração e Finanças"

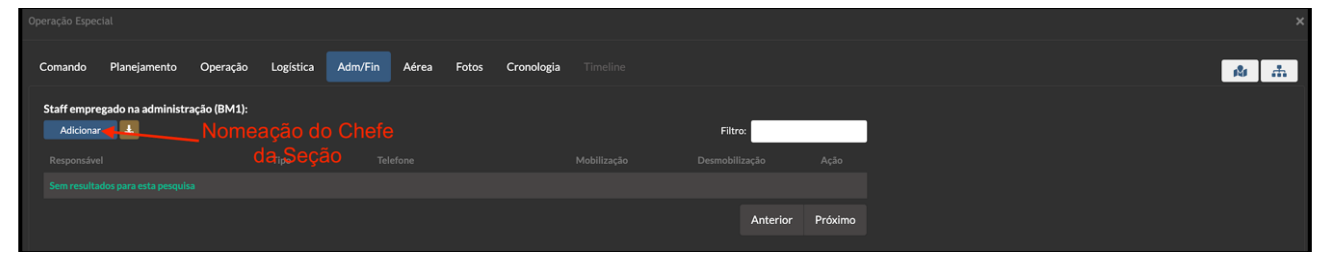

*Figura 12 Designação do Chefe da Seção de Administração e Finanças*

*Fonte: EMG*

**Passo 3**: Inserir Dados do militar designado para a função;

**Passo 4:** Confirmar.

*3.5.2 Designação dos líderes das unidades subordinadas à Seção de Administração e Finanças (Em 5 passos)*

**Passo 1:** Ainda na aba Administração e Finanças;

**Passo 2:** Clicar no ícone "Adicionar" abaixo do item "Unidades empregadas na logística";

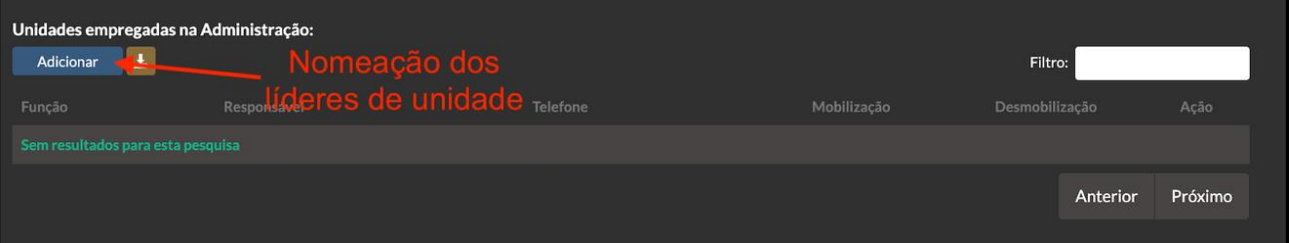

*Figura 13 Designação dos líderes de unidades subordinadas à Seção de Administração e Finanças*

*Fonte: EMG*

**Passo 3**: Selecionar função a ser desempenhada pelo militar;

**Passo 4**: Inserir Dados do militar designado para a função;

**Passo 5:** Confirmar.

## **4. AÇÕES DA SEÇÃO DE PLANEJAMENTO**

## *4.1 Criando áreas de interesse (Em 5 passos)*

Passo 1: Clicar no ícone "Adicionar" no item "Área de Interesse" da Aba Planejamento;

| Operação Especial                      |                               |          |           |                            |       |                |                  |                |                           |
|----------------------------------------|-------------------------------|----------|-----------|----------------------------|-------|----------------|------------------|----------------|---------------------------|
| Planejamento<br>Comando                | Operação<br>Logística         |          | Adm/Fin   | Aérea                      | Fotos | Cronologia     | Timeline         |                |                           |
| Staff empregado no planejamento (EMG): |                               |          |           |                            |       |                |                  |                |                           |
| $\blacktriangle$<br>Adicionar          |                               |          |           |                            |       |                |                  | Filtro:        |                           |
| Responsável                            |                               | Tipo     | Telefone: |                            |       |                | Mobilização      | Desmobilização | Ação                      |
| Cel Ricardo Gomes (19796)              |                               | Titutae: |           | (11) 11111-1111            |       |                | 17/10/2023 11:42 | $\Phi$         | $\mathbf{H} = \mathbf{X}$ |
|                                        |                               |          |           |                            |       |                |                  | Anterior       | Próximo                   |
| Unidades empregadas no Planejamento:   |                               |          |           |                            |       |                |                  |                |                           |
| $\blacktriangle$<br><b>Adicionar</b>   |                               |          |           |                            |       |                |                  | Filtro:        |                           |
| Função                                 | Responsável                   |          |           | Telefone                   |       |                | Mobilização      | Desmobilização | Ação                      |
| Desmobilização                         | Cap Dinis (40009)             |          |           |                            |       |                | 17/10/2023 12:47 | ۰              | $- 30$                    |
| Documentação                           | Maj Henrique de Paula (25060) |          |           | $(13) 11 11 1 \cdot 111 1$ |       |                | 17/10/2023 12:47 | ۰              | $-8$                      |
| Recurso                                | Tim Cel da Silva (28972)      |          |           | (13) 11 11 1 11 11 1       |       |                | 17/10/2023 11:42 | $\bullet$      | $- 8$                     |
| Situação                               | Ten Cel Pingarilho (28964)    |          |           | (11) 11 11 1 111 1         |       |                | 17/10/2023 11:42 | ۰              | $- 16$                    |
|                                        |                               |          |           |                            |       |                |                  | Anterior       | Próximo                   |
| Pontos:                                |                               |          |           |                            |       |                |                  |                |                           |
| <b>Adicionar</b>                       |                               |          |           |                            |       |                |                  |                |                           |
| Ponto                                  |                               |          | Tipo      |                            |       |                | Ação             |                |                           |
| Seminformações                         |                               |          |           |                            |       |                |                  |                |                           |
| Áreas de interesses:                   | Clique para criar             |          |           |                            |       |                |                  |                |                           |
| Adicionar                              | a área de interesse           |          |           |                            |       |                |                  |                |                           |
| Nome <sup>-</sup>                      |                               |          |           |                            |       | Area           | Recursos         | Materials      | Vítimas                   |
| Area de Espera                         |                               |          |           |                            |       | 24             | 楹                | $\mathcal{R}$  | 高                         |
| Area de Concentração de Vitimas        |                               |          |           |                            |       | $\mathbf{e}_1$ | 楹                | $\mathcal{R}$  | å                         |

*Figura 14 Criação de área de interesse Fonte: EMG*

**Passo 2:** Definir tipo de área de interesse;

**Passo 3:** inserir coordenada geográfica da área de interesse, através da inserção de um "Ping" no mapa;

**Passo 4:** Inserir dados referentes a área de interesse;

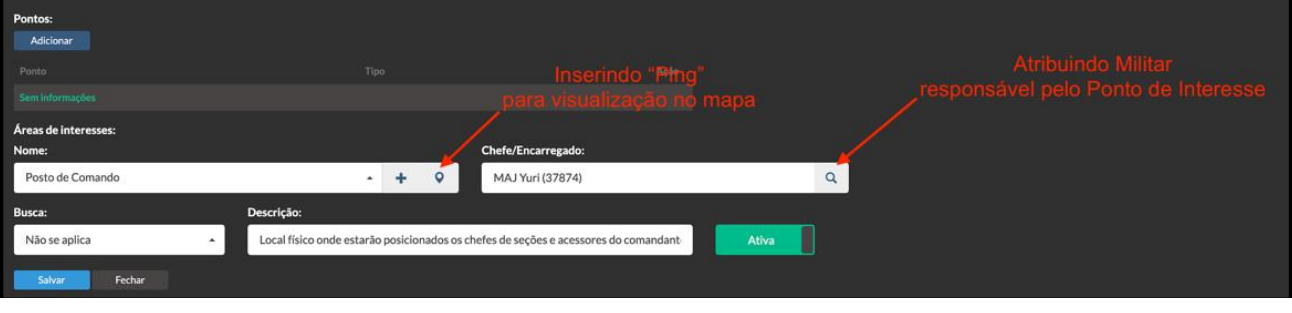

*Figura 15 Inserção de dados referente a área de interesse*

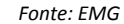

**Passo 5**: Salvar.

### *4.2 Criando recurso (Em 4 passos)*

**Passo 1:** No campo de dados referente a áreas de interesse, selecionar o ícone referente a recurso na área desejada;

*Instrução do Comando-Geral nº 3-1:2024 – SCCO/CBMERJ*

| Operação Especial                                         |                                                   |                    |                            |                       |                |                            |         |
|-----------------------------------------------------------|---------------------------------------------------|--------------------|----------------------------|-----------------------|----------------|----------------------------|---------|
| Comando<br>Planejamento                                   | Operação Logística Adm/Fin Aérea Fotos Cronologia |                    | Timeline                   |                       |                |                            |         |
|                                                           |                                                   |                    |                            |                       |                |                            |         |
| Staff empregado no planejamento (EMG):<br>L.<br>Adicionar |                                                   |                    |                            |                       |                | Filtro:                    |         |
| Responsável                                               | Tipo                                              |                    | Telefone                   | Mobilização           |                | Desmobilização             | Ação    |
| Cel Ricardo Gomes (19796)                                 | <b>Titular</b>                                    |                    | $(11) 11 11 1 \cdot 11 11$ | 17/10/2023 11:42      |                | ۰                          | $m - x$ |
|                                                           |                                                   |                    |                            |                       |                | Anterior<br>$\mathbf{1}$   | Próximo |
|                                                           |                                                   |                    |                            |                       |                |                            |         |
| Unidades empregadas no Planejamento:<br>L.<br>Adicionar   |                                                   |                    |                            |                       |                | Filtro:                    |         |
| Função                                                    | Responsável                                       |                    | Telefone                   | Mobilização           |                | Desmobilização             | Ação    |
| Desmobilização                                            | Cap Diniz (40009)                                 |                    | $(11) 11111 - 1111$        | 17/10/2023 12:47      |                | ۰                          | $- x$   |
| Documentação                                              | Maj Henrique de Paula (25060)                     |                    | $(11) 11111 - 1111$        | 17/10/2023 12:47      |                | ۰                          | $- 30$  |
| Recurso                                                   | Ten Cel da Silva (28972)                          |                    | $(11) 11111 - 1111$        | 17/10/2023 11:42      |                | ٠                          | $- x$   |
| Situação                                                  | Ten Cel Pingarilho (28964)                        |                    | $(11) 11111 - 1111$        | 17/10/2023 11:42      |                | ۰                          | $- 18$  |
|                                                           |                                                   |                    |                            |                       |                | Anterior<br>$\overline{1}$ | Próximo |
|                                                           |                                                   |                    |                            |                       |                |                            |         |
| Pontos:<br>Adicionar                                      |                                                   |                    |                            |                       |                |                            |         |
|                                                           |                                                   |                    |                            | Ação                  |                |                            |         |
| Ponto<br><b>REFEITÓRIO</b>                                |                                                   | Tipo<br>Refeitório |                            | G X                   |                |                            |         |
| <b>ALOJAMENTO</b>                                         |                                                   | Alojamento         |                            | <b>G</b> X            | Criando o      |                            |         |
| Áreas de interesses:                                      |                                                   |                    |                            |                       |                |                            |         |
| Adicionar                                                 |                                                   |                    |                            |                       | <b>recurso</b> |                            |         |
| Nome                                                      |                                                   |                    |                            | Área<br>Recursos      | Materiais      | Vítimas                    |         |
| Área de Espera                                            |                                                   |                    |                            | 121<br>a8a            | $\aleph$       | $\frac{6}{\sqrt{2}}$       |         |
| Área de Concentração de Vítimas                           |                                                   |                    |                            | 28<br>a8a             | $\aleph$       | $\frac{6}{45}$             |         |
| Posto de Comando                                          |                                                   |                    |                            | 424<br>n <sup>9</sup> | $\aleph$       | $\hat{\vec{m}}$            |         |
|                                                           |                                                   |                    |                            | 423                   |                |                            |         |
| Posto de Comando Avançado                                 |                                                   |                    |                            | n <sup>9</sup>        | $\aleph$       | $\hat{\vec{m}}$            |         |

*Figura 16 Acesso à janela de criação de recursos em uma área de interesse*

*Fonte: EMG*

**Passo 2:** Após a abertura da janela para criação de recursos, clicar no ícone "Adicionar";

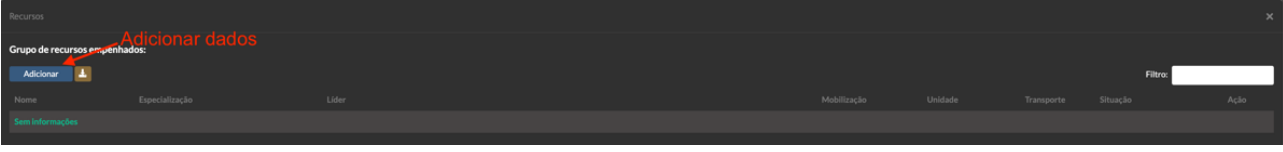

*Figura 17 Criando um recurso em uma área de interesse*

*Fonte: EMG*

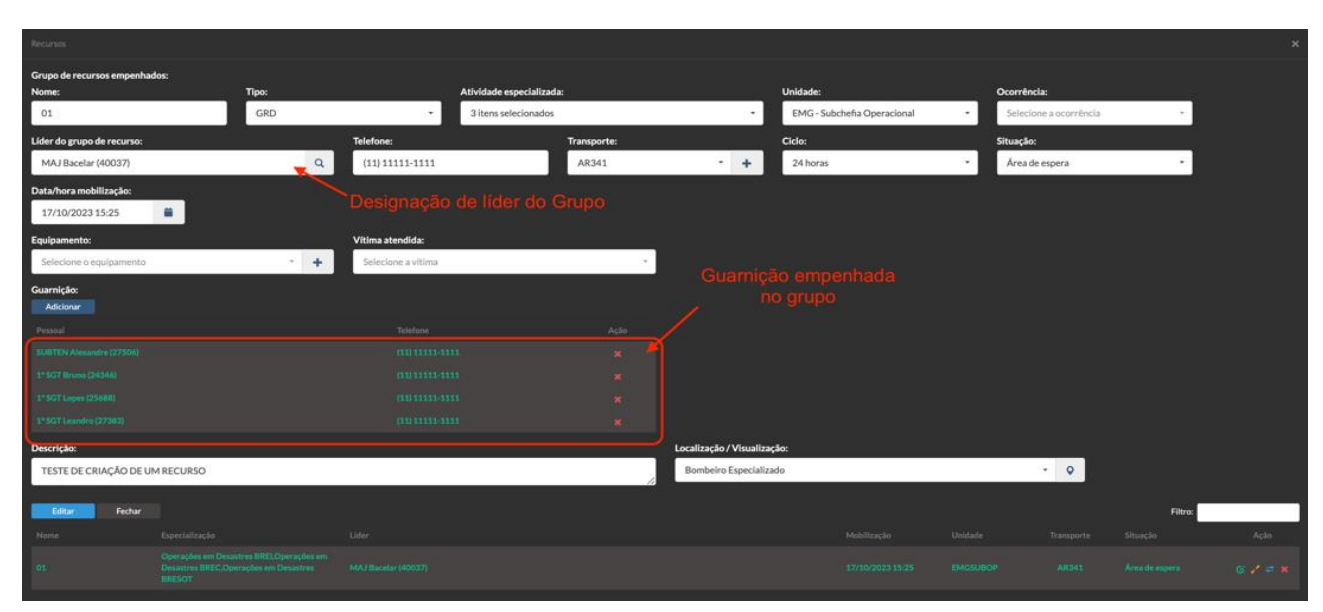

**Passo 3:** Inserir dados referente ao recurso criado;

*Figura 18 Inserção de dados de um recurso*

*Fonte: EMG*

```
Passo 4: Editar.
```
*4.3 Designação de recurso (Em 4 passos)*

#### *Instrução do Comando-Geral nº 3-1:2024 – SCCO/CBMERJ*

**Passo 1:** Acessar recurso através da seleção da área de interesse;

| Staff empregado no planejamento (EMG):   |                               |                        |                                 |                |                                                     |                          |                           |
|------------------------------------------|-------------------------------|------------------------|---------------------------------|----------------|-----------------------------------------------------|--------------------------|---------------------------|
| $\Delta$<br><b>Adicionar</b>             |                               |                        |                                 |                |                                                     | Filtro:                  |                           |
| Responsável<br>Cel Ricardo Gomes (19796) |                               | Tipo<br><b>Titular</b> | Telefone<br>$(11) 11111 - 1111$ |                | Mobilização<br>17/10/2023 11:42                     | Desmobilização<br>٠      | Ação                      |
|                                          |                               |                        |                                 |                |                                                     |                          | $\mathbf{H} - \mathbf{X}$ |
|                                          |                               |                        |                                 |                |                                                     | $\mathbf{1}$<br>Anterior | Próximo                   |
| Unidades empregadas no Planejamento:     |                               |                        |                                 |                |                                                     |                          |                           |
| 玉<br>Adicionar                           |                               |                        |                                 |                |                                                     | Filtro:                  |                           |
| Função                                   | Responsável                   |                        | Telefone                        |                | Mobilização                                         | Desmobilização           | Ação                      |
| Desmobilização                           | <b>Cap Diniz (40009)</b>      |                        | $(11) 11111 - 1111$             |                | 17/10/2023 12:47                                    | ۰.                       | $- x$                     |
| Documentação                             | Maj Henrique de Paula (25060) |                        | $(11) 11111 - 1111$             |                | 17/10/2023 12:47                                    | ۰                        | $- x$                     |
| Recurso                                  | Ten Cel da Silva (28972)      |                        | $(11) 11111 - 1111$             |                | 17/10/2023 11:42                                    | ۰.                       | $- x$                     |
| Situação                                 | Ten Cel Pingarilho (28964)    |                        | $(11) 11111 - 1111$             |                | 17/10/2023 11:42                                    | ۰                        | $- x$                     |
|                                          |                               |                        |                                 |                |                                                     | $\mathbf{1}$<br>Anterior | Próximo                   |
|                                          |                               |                        |                                 |                |                                                     |                          |                           |
| Pontos:<br><b>Adicionar</b>              |                               |                        |                                 |                |                                                     |                          |                           |
|                                          |                               |                        |                                 |                |                                                     |                          |                           |
| Ponto<br><b>REFEITÓRIO</b>               |                               | Tipo<br>Refeitório     |                                 |                | Ação                                                |                          |                           |
|                                          |                               | Alojamento             |                                 |                | <b>ØX</b>                                           |                          |                           |
| <b>ALOJAMENTO</b>                        |                               |                        |                                 |                | G X                                                 | Clicar no ícone          |                           |
| Áreas de interesses:<br>Adicionar        |                               |                        |                                 |                |                                                     | de recurso               |                           |
|                                          |                               |                        |                                 |                | Editar recursos humanos                             |                          |                           |
| Nome                                     |                               |                        |                                 |                | eriais<br>Art 1 recurso(s) humano(s) cadast. ado(s) | Vítimas                  |                           |
| Área de Espera                           |                               |                        |                                 | n <sup>9</sup> | $\aleph$<br>28                                      | $\hat{\mathbf{s}}$       |                           |
| Área de Concentração de Vítimas          |                               |                        |                                 | ı9ı            | $\aleph$<br>223                                     | Ŝ                        |                           |
| Posto de Comando                         |                               |                        |                                 | .81            | $\aleph$<br>23                                      | $\hat{\mathbf{s}}$       |                           |
| Posto de Comando Avançado                |                               |                        |                                 | 181            | $\aleph$<br>223                                     | $\hat{\mathbf{s}}$       |                           |
|                                          |                               |                        |                                 |                |                                                     |                          |                           |

*Figura 19 Acessando recursos disponíveis de uma área de interesse*

*Fonte: EMG*

Passo 2: Clicar no ícone "Mudar de área";

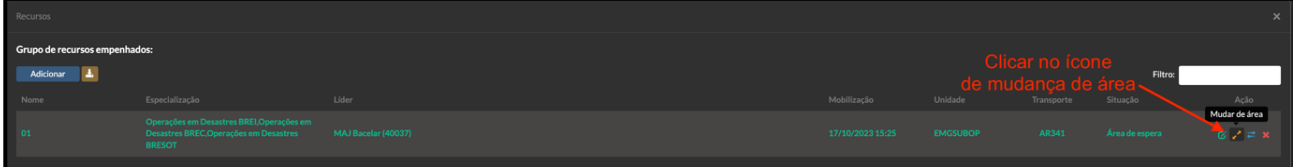

*Figura 20 Mudar área de interesse do recurso*

*Fonte: EMG*

**Passo 3:** Selecionar área de interesse a ser designado o recurso;

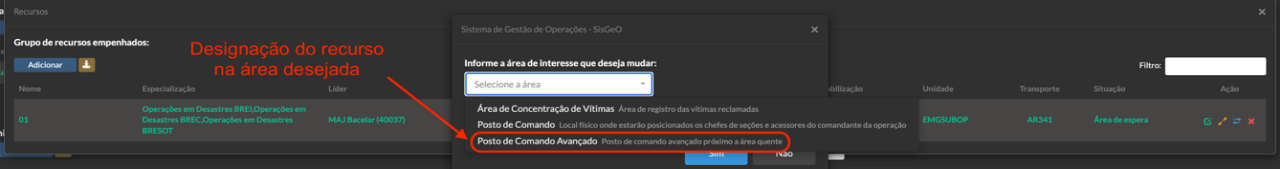

*Figura 21 Seleção da área de interesse de designação do recurso*

*Fonte: EMG*

**Passo 4:** Confirmar a área designada.

*4.4 Empenho de GRD escalada (Em 6 passos)*

**Passo 1:** Na página inicial do SisGeo, acessar a aba "Controle";

#### **Passo 2:** Clicar na opção "Escala de Operações"

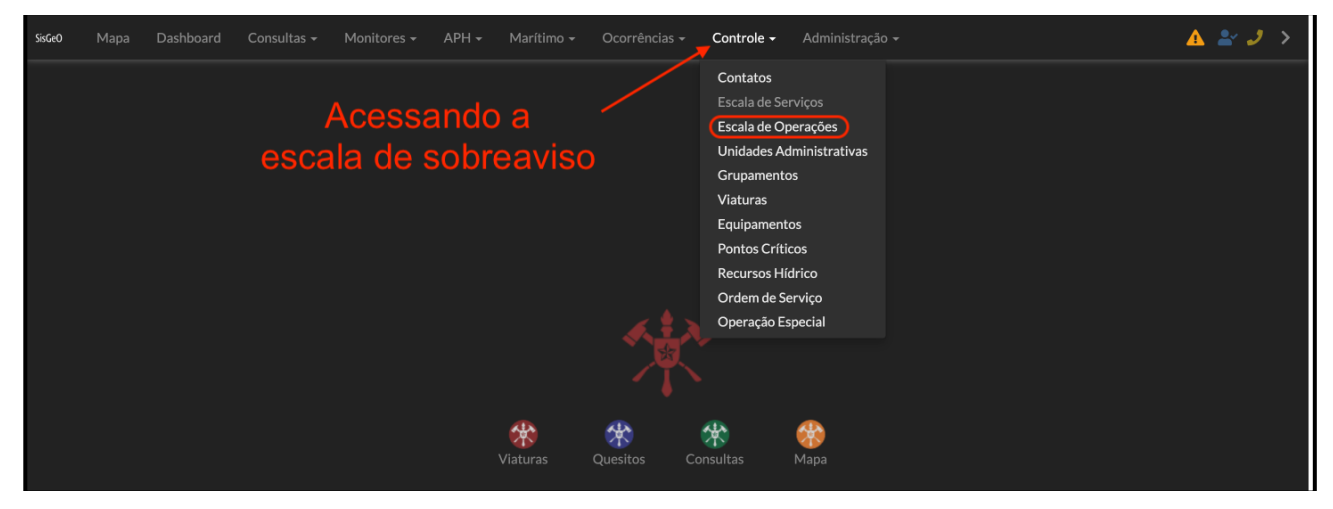

*Figura 22 Acessando a Escala de Operações*

*Fonte: EMG*

#### Passo 3: Escolher a GRD a ser empenhada na operação e clicar no ícone de "Editar" recurso;

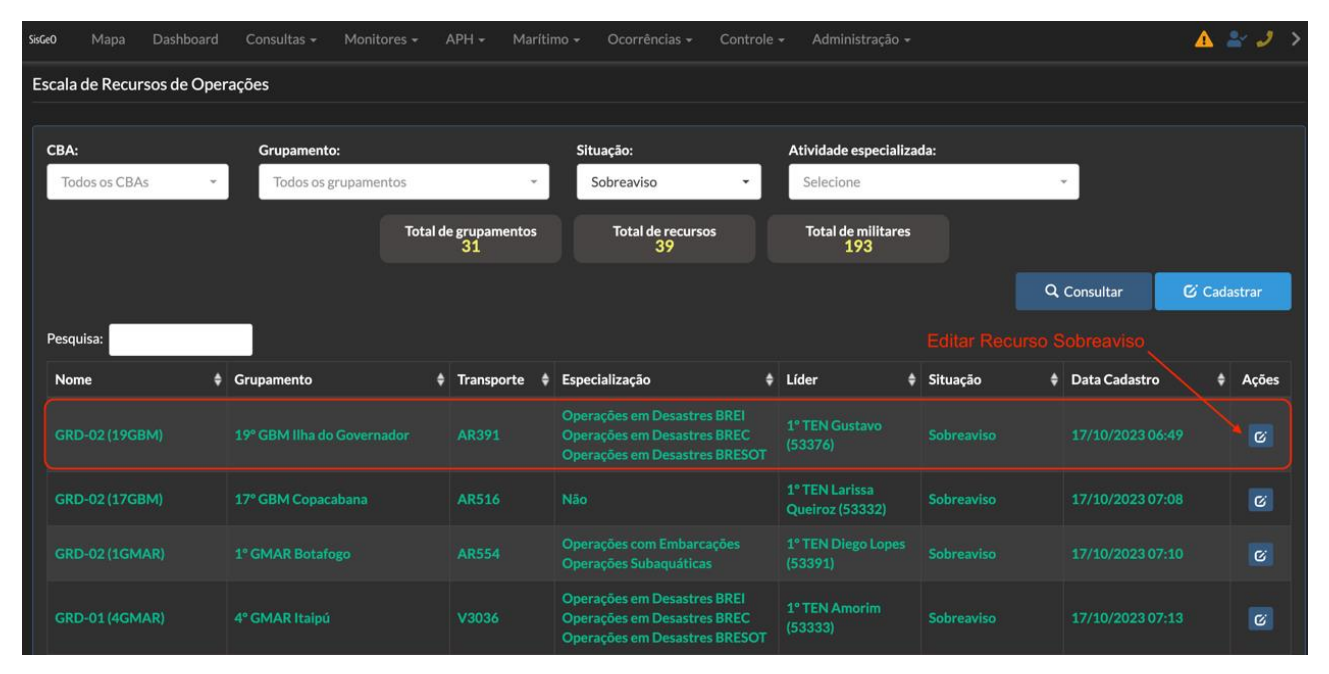

*Figura 23 Escolha da GRD a ser empregada na operação*

*Fonte: EMG*

**Passo 4:** Selecionar a Operação especial a qual o recurso será designado;

**Passo 5:** Selecionar a área de interesse "Área de Espera" da Operação;

**Passo 6:** Confirmar.

## *Instrução do Comando-Geral nº 3-1:2024 – SCCO/CBMERJ*

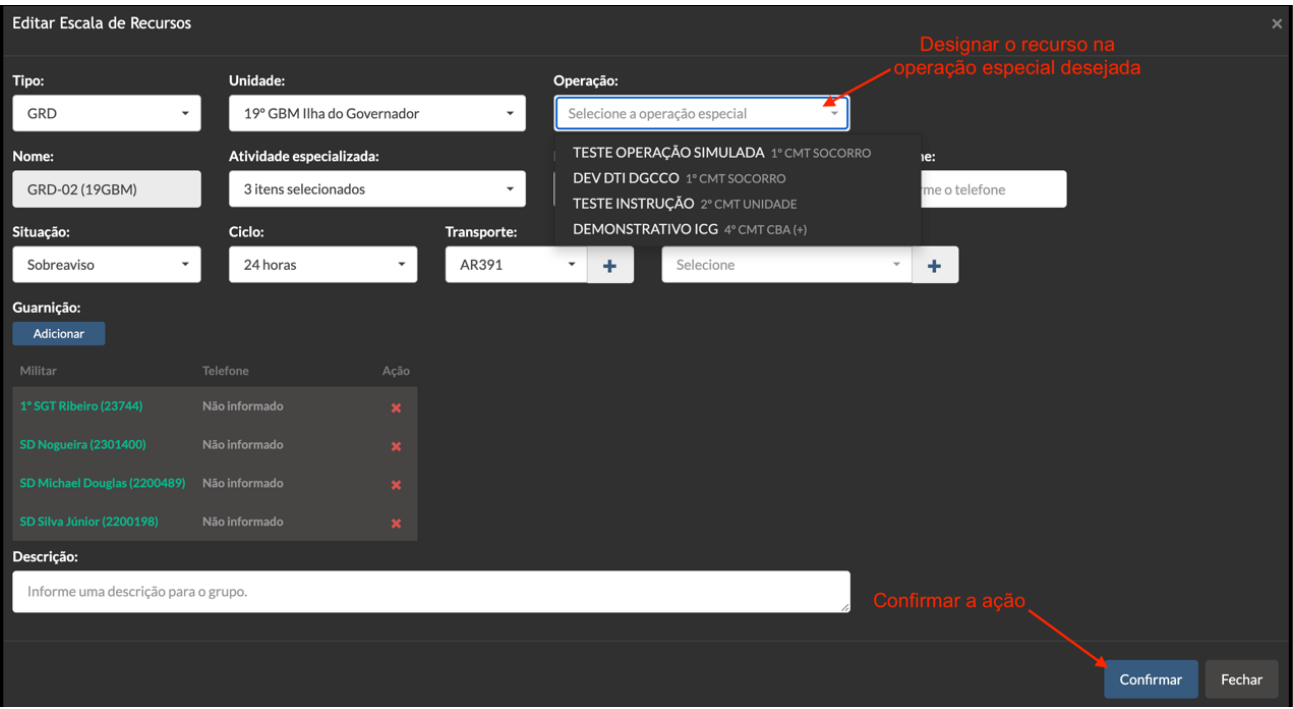

*Figura 24 Designação da GRD na Operação Especial*

*Fonte: EMG*

# *4.5 Criação de Polígono em área de interesse (Em 4 passos)*

**Passo 1:** Na sessão do item "Áreas de interesse", clicar no ícone de edição da área;

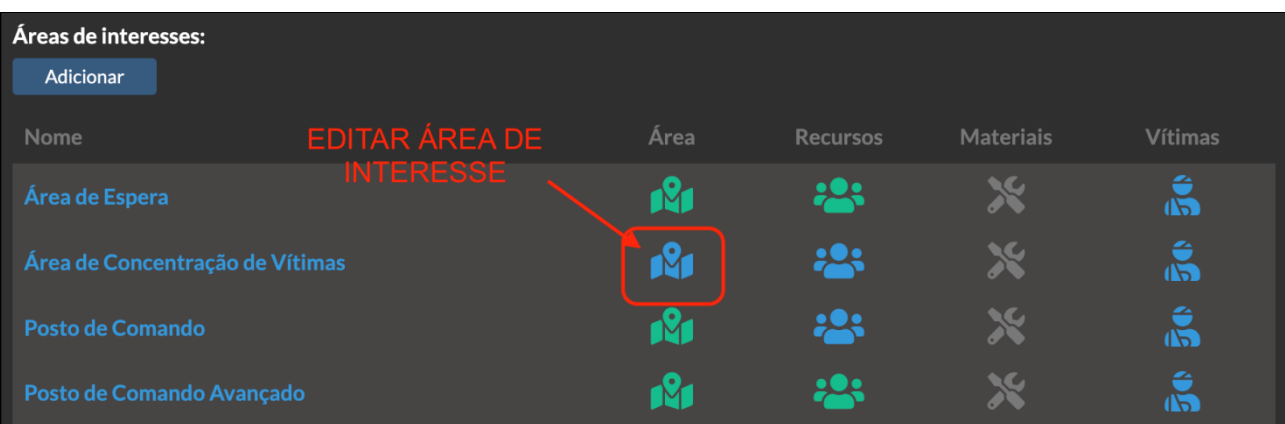

*Figura 25 Acessando a janela de criação de polígono*

*Fonte: EMG*

**Passo 2:** Na janela de criação de mapa, criar o polígono conforme a área desejada;

**Passo 3:** Escolher a cor desejada para o Polígono;

**Passo 4:** Confirmar.

## *Instrução do Comando-Geral nº 3-1:2024 – SCCO/CBMERJ*

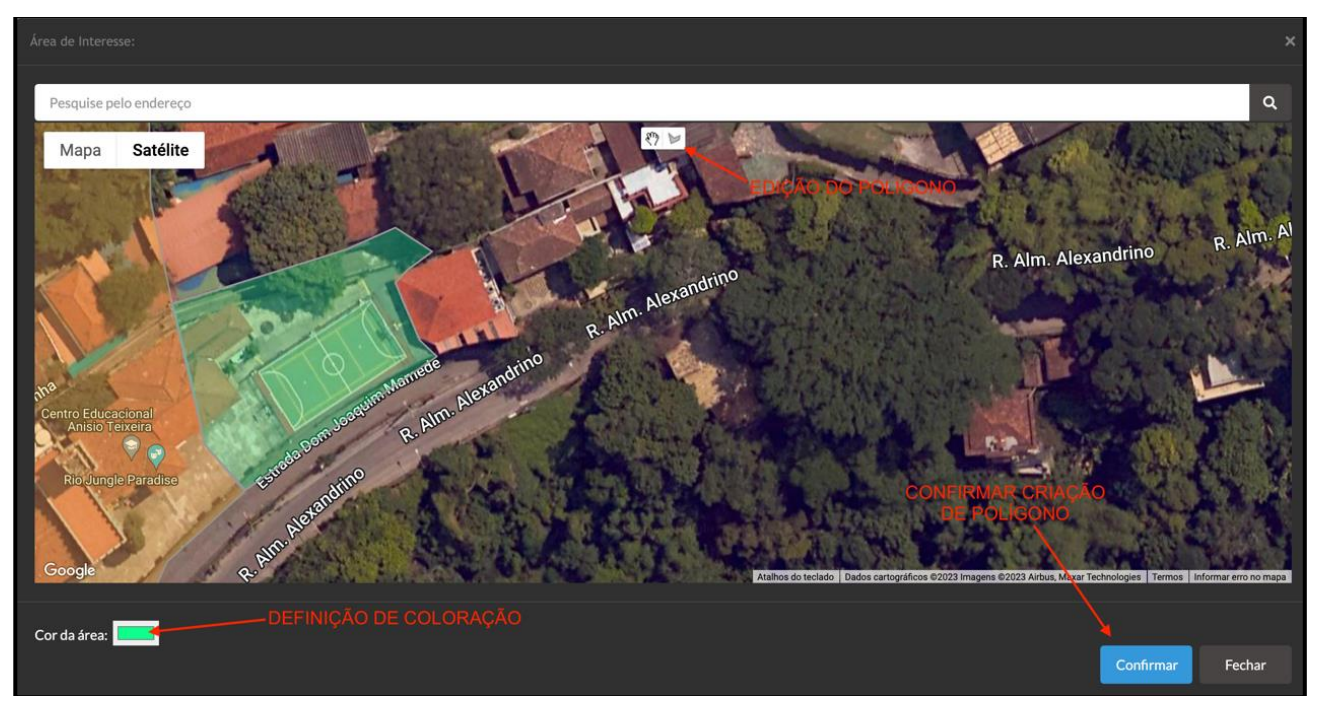

*Figura 26 Criação do polígono*

#### *Fonte: EMG*

# *4.6 Cadastro de vítimas (Em 4 passos)*

**Passo 1:** Acessar a janela de cadastro de vítima na área de interesse;

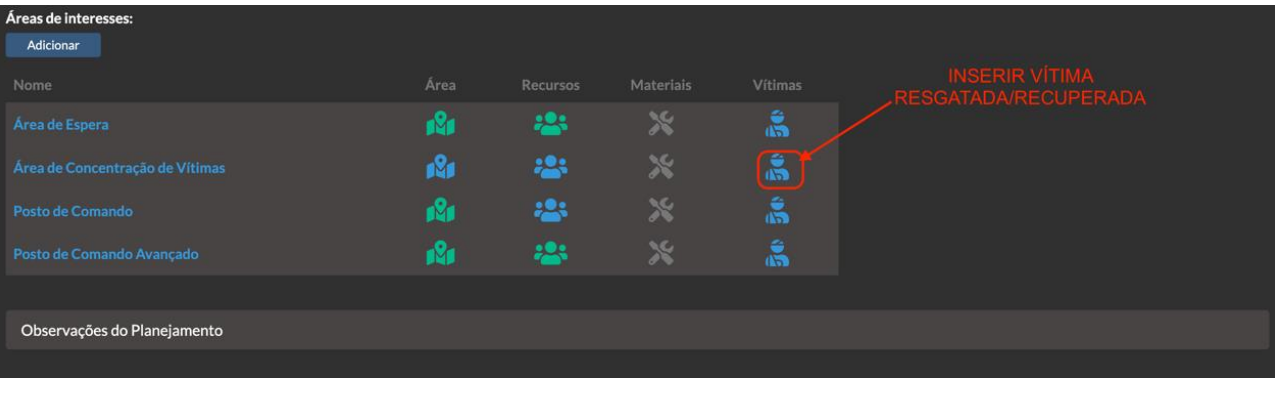

*Figura 277 Cadastro de vítimas*

*Fonte: EMG*

**Passo 2:** Clicar no ícone "Adicionar" para vítima informada;

**Passo 3:** Inserir dados da vítima;

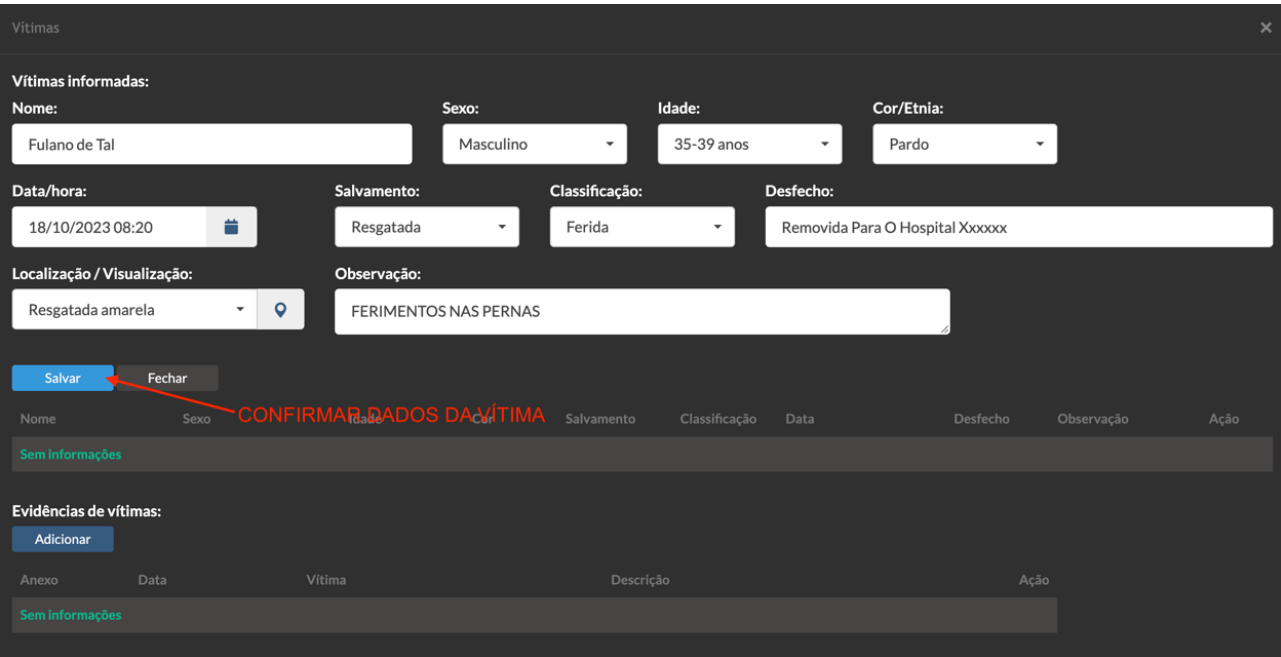

*Figura 288 Inserção de dados das vítimas*

**Passo 4:** Salvar.

*Fonte: EMG*

# **5. AÇÕES DA SEÇÃO DE OPERAÇÕES**

# *5.1 Definição de missões Operacionais (Em 3 passos)*

**Passo 1:** Acessar a aba "Operações";

**Passo 2:** Clicar no ícone "Adicionar" do item "Missões"

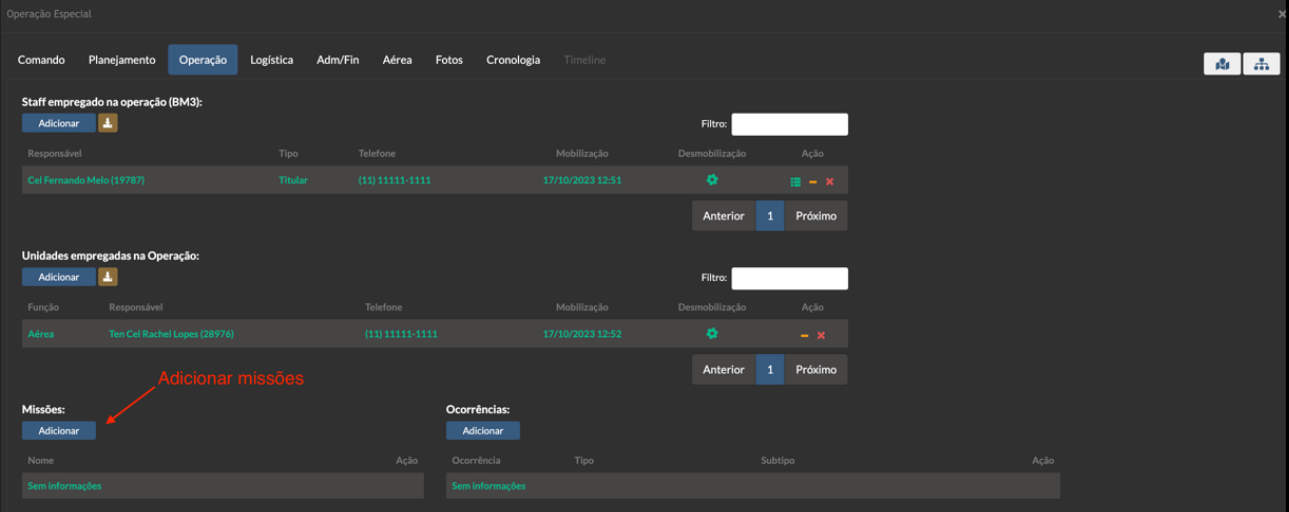

*Figura 299 Acesso à opção de adição de missões*

*Fonte: EMG*

**Passo 3:** Inserir informação acerca da missão a ser realizada.

# *5.2 Inserindo ocorrência (Evento) na Operação Especial (Em 3 passos)*

Passo 1: Ainda na aba operações clicar no ícone "Adicionar" do item ocorrência;

**Passo 2:** Inserir número de evento

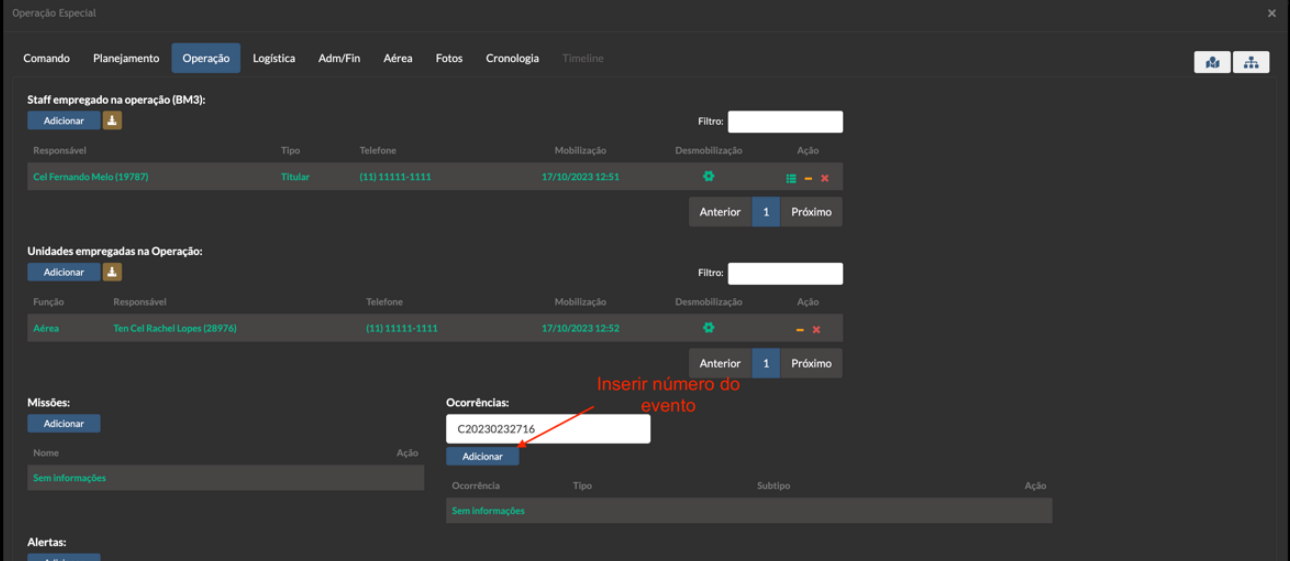

*Figura 30 Acesso à opção de inserção de ocorrências na Operação Especial*

*Fonte: EMG*

**Passo 3 :** Adicionar.

#### *5.3 Criando alertas operacionais (Em 4 passos)*

**Passo 1:** Ainda na aba operações clicar no ícone "Adicionar" do item "Alertas";

**Passo 2:** Definir qual o tipo de alerta e sua localização através do seu georreferenciamento com o uso de "Ping";

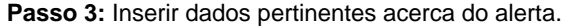

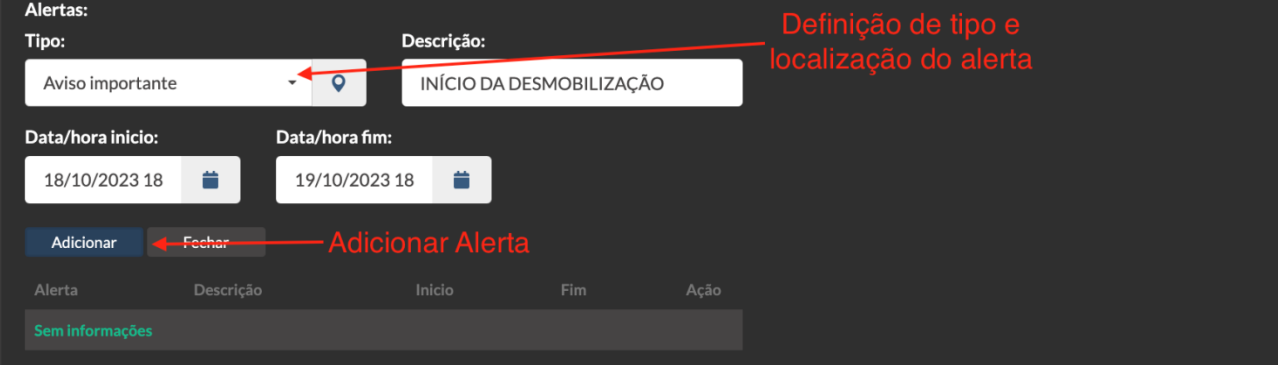

*Figura 31 Acesso a opção de inserção de alertas operacionais*

*Fonte: EMG*

**Passo 4:** Adicionar.

# *5.4 Adição de evidências pertinentes à operação (Em 4 passos)*

**Passo 1:** Na aba operações clicar no ícone "Adicionar" do item "Evidências";

Passo 2: Anexar arquivo pertinente;

**Passo 3:** Inserir dados pertinentes acerca da evidência;

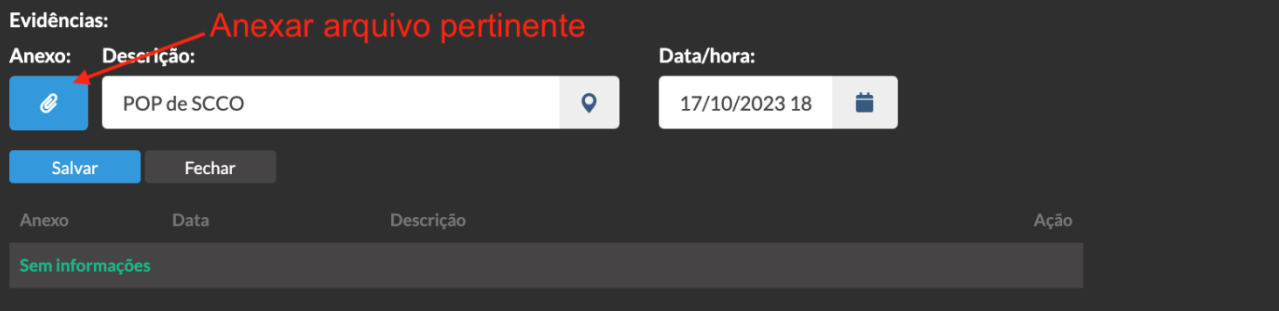

*Figura 32 Anexar arquivo pertinente a evidência*

*Fonte: EMG*

Passo 4: Salvar.

#### *5.5 Dados de voo das aeronaves (Em 4 passos)*

**Passo 1:** Acessar a aba "Aérea";

Passo 2: Clicar no ícone "Adicionar" do item "Voos";

**Passo 3:** Preencher os dados pertinentes ao voo;

*Instrução do Comando-Geral nº 3-1:2024 – SCCO/CBMERJ*

| Operação Especial     |              |                                             |           |                     |                     |            |                            |                                        |  | CADASTRO DE UM VOO COM AERONAVE DE * |                      |                      |
|-----------------------|--------------|---------------------------------------------|-----------|---------------------|---------------------|------------|----------------------------|----------------------------------------|--|--------------------------------------|----------------------|----------------------|
| Comando               | Planejamento | Operação                                    | Logística | Adm/Fin             | Aérea               | Fotos      | Cronologia                 | Timeline                               |  |                                      | <b>ASA ROTATIVA</b>  | $\Delta$<br><b>B</b> |
| Voos:                 |              |                                             |           |                     |                     |            |                            |                                        |  |                                      |                      |                      |
| Aeronave:             |              |                                             | Missão:   |                     |                     |            |                            | Pessoas a bordo:<br><b>Tripulante:</b> |  | Função:                              |                      |                      |
| PT-SRJ BM06           |              | ÷.<br><b>TRANSPORTE DE TROPA</b><br>$\star$ |           | MAJ Bacelar (40037) | $\hbox{\tt Q}$      | Passageiro | ÷<br>$\check{\phantom{a}}$ |                                        |  |                                      |                      |                      |
|                       |              |                                             |           |                     |                     |            |                            | Adicionar                              |  |                                      |                      |                      |
|                       |              |                                             |           |                     |                     |            |                            | Tripulante                             |  | Função                               | Remover              |                      |
|                       |              |                                             |           |                     |                     |            |                            | MAJ Delgado (19001)                    |  | Piloto em comando                    | ×.                   |                      |
|                       |              |                                             |           |                     |                     |            |                            | CAP Buxbaum (40881)                    |  | Copiloto                             | $\mathbf{x}$         |                      |
|                       |              |                                             |           |                     |                     |            |                            | <b>SUBTEN Dias (21550)</b>             |  | Operador aerotático                  | $\mathbf{x}$ .       |                      |
|                       |              |                                             |           |                     |                     |            |                            | TEN CEL Andre Thees (28941)            |  | Passageiro                           | $\mathbf{x}$         |                      |
|                       |              |                                             |           |                     |                     |            |                            | <b>MAJ Rios (35719)</b>                |  | Passageiro                           | $\mathbf{x}$ .       |                      |
| De:                   |              |                                             | Para:     |                     |                     |            |                            |                                        |  |                                      |                      |                      |
| SBEK                  |              | $\ddot{\phantom{1}}$<br>$\star$             | SBRJ      |                     | $+ +$               |            |                            |                                        |  |                                      |                      |                      |
| Latitude origem:      |              |                                             |           |                     | Longitude origem:   |            |                            | Localidade da origem:                  |  |                                      |                      |                      |
| 06°14'7"S             |              | $\mathsf Q$                                 |           |                     | 57°46'33"W          |            | $\bullet$                  | JACAREACANGA                           |  |                                      |                      |                      |
| Latitude destino:     |              |                                             |           |                     | Longitude destino:  |            |                            | Localidade destino:                    |  |                                      |                      |                      |
| 22°54'36"S            |              | $\bullet$                                   |           |                     | 43°9'45"W           |            | $\bullet$                  | <b>SANTOS DUMONT</b>                   |  |                                      |                      |                      |
| Data/hora da partida: |              |                                             |           |                     | Data/hora do corte: |            |                            | Abast. (QAV-5):                        |  | Comb. Partida (QAV-5):               | Comb. Corte (QAV-5): |                      |
| 18/10/2023 08:20      |              | ۰                                           |           |                     | 18/10/2023 08:20    |            | ۰                          | 111                                    |  | 111                                  | 111                  |                      |
| Salvar                | Fechar       |                                             |           |                     |                     |            |                            |                                        |  |                                      |                      |                      |

*Figura 33 Dados de voo de aeronaves*

*Fonte: EMG*

**Passo 4:** Editar.

# **6. AÇÕES DA SEÇÃO DE LOGÍSTICA**

# *6.1 Cautela de equipamento de órgãos internos (Em 4 passos)*

Passo 1: Acessar a aba "Logística";

Passo 2: Clicar no ícone "Adicionar" do item "Cautelas";

#### **Passo 3:** Preencher dados referente a Cautela;

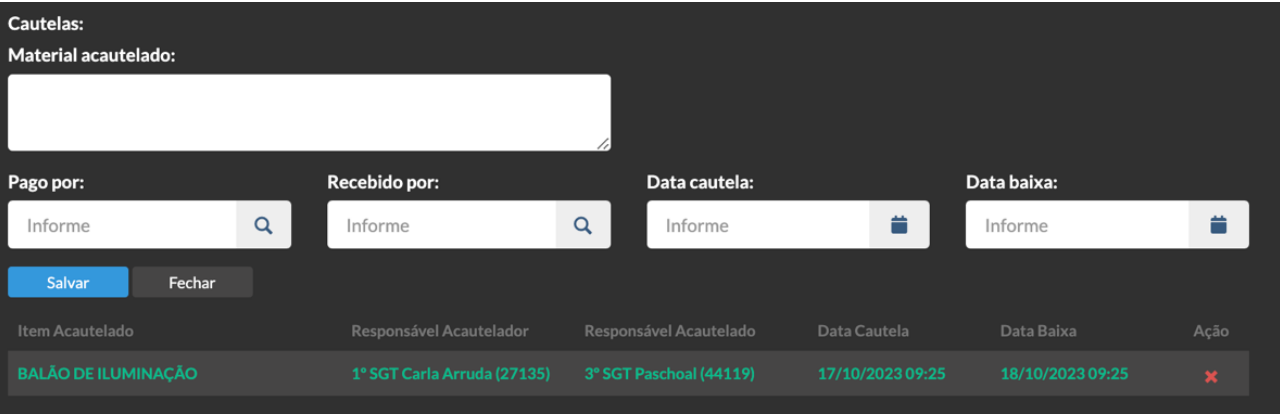

*Figura 34 Janela de cadastro de cautela*

*Fonte: EMG*

**Passo 4:** Salvar.

# *6.2 Cautela de equipamentos de órgão externos (Em 5 passos)*

Passo 1: Ainda na aba "Logística";

**Passo 2:** Clicar no ícone "Adicionar" do item "Apoio de outros órgãos";

**Passo 3:** Definir tipo de equipamento e georreferenciamento através do uso de "Ping";

**Passo 4:** Preencher dados referente a Cautela;

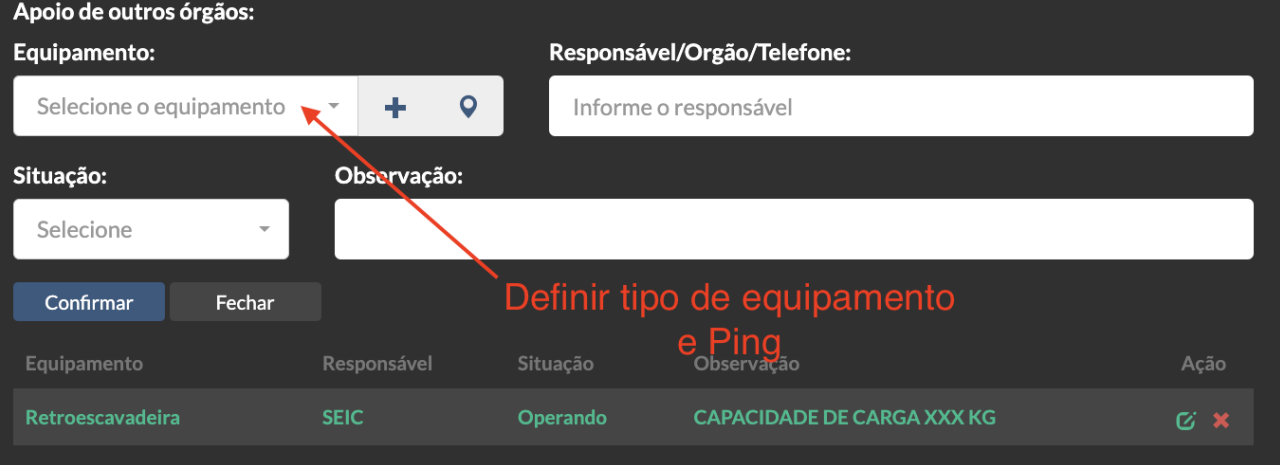

#### *Figura 35 Criando cautela de equipamento de órgãos externos*

*Fonte: EMG*

**Passo 5:** Salvar.

# **7. AÇÕES DA SEÇÃO DE ADMINISTRAÇÃO E FINANÇAS**

## *7.1 Controle de despesas (Em 4 passos)*

**Passo 1:** Acessar a aba "Administração e Finanças";

Passo 2: Clicar no ícone "Adicionar" do item "Custos/despesas";

#### **Passo 3:** Inserir dados referentes a despesa;

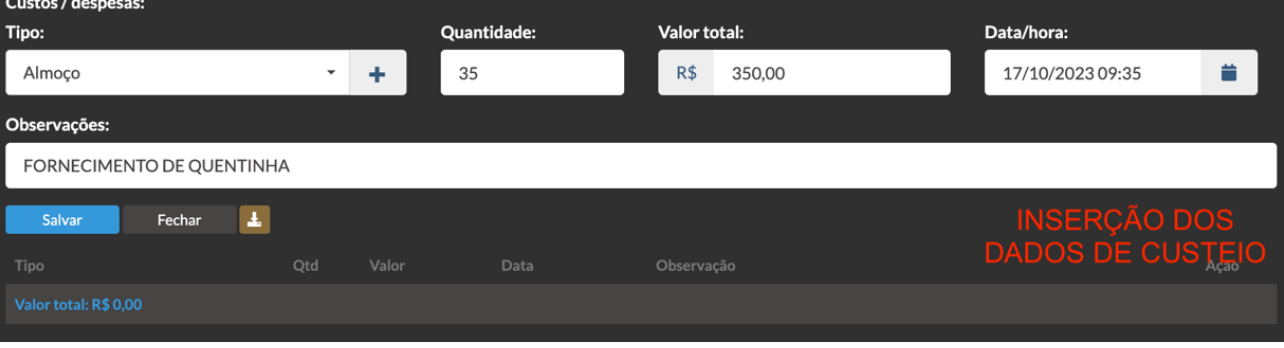

*Figura 36 Inserção de dados acerca de despesas*

*Fonte: EMG*

**Passo 4:** Salvar.

## *7.2 Inserção de comprovantes de despesas (Em 5 passos)*

**Passo 1:** Ainda na aba "Administração e Finanças";

Passo 2: Clicar no ícone "Adicionar" do item "Comprovantes de custos / despesas";

**Passo 3:** Anexar nota/cupom fiscal da despesa

**Passo 4:** Inserir dados referentes a despesa;

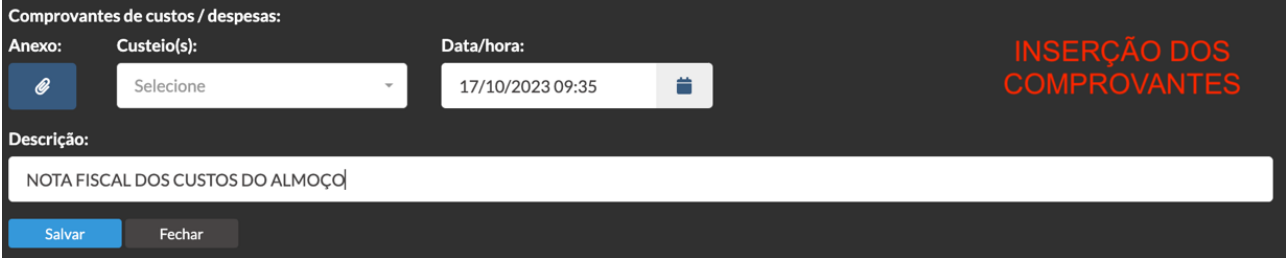

*Figura 37 Inserção de comprovantes de despesas*

*Fonte: EMG*

**Passo 5:** Salvar

# **8. VISUALIZAÇÕES MACRO DA OPERAÇÃO**

# *8.1 Organograma da Operação (Em 2 passos)*

**Passo 1:** Clicar no ícone correspondente ao Organograma da Operação;

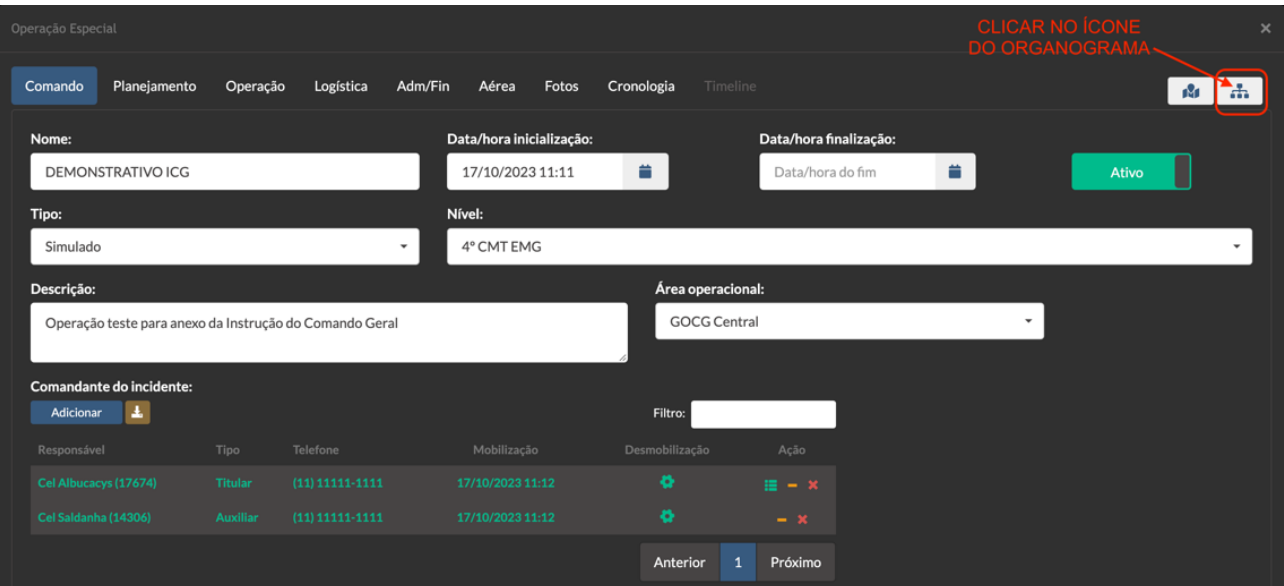

*Figura 38 Montando o organograma*

*Fonte: EMG*

Passo 2: Clicar na Seção a qual quer visualizar as unidades atividades.

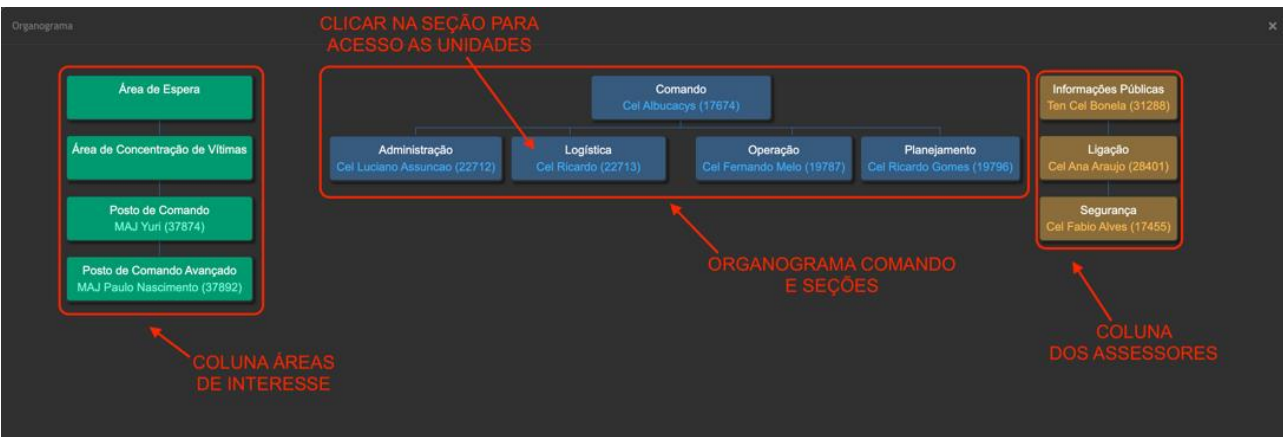

*Figura 39 Organização automática do Sistema acerca do Organograma das Funções do SCCO*

*Fonte: EMG*

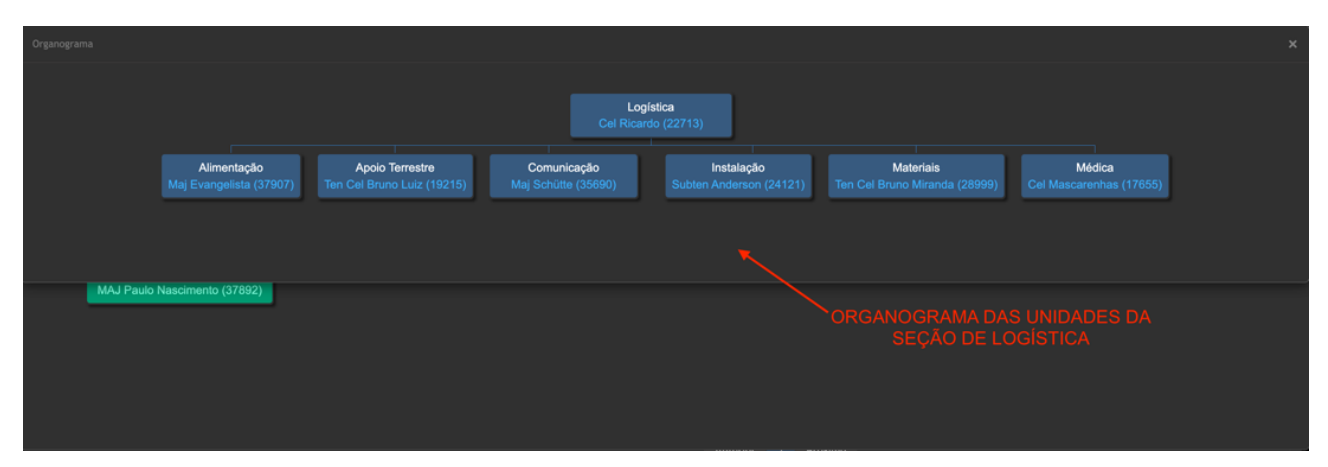

*Figura 40 Visualização do organograma interno das seções*

*Fonte: EMG*

# *8.2 Mapa situacional (Em 2 passos)*

**Passo 1:** Clicar no ícone correspondente ao Mapa Situacional;

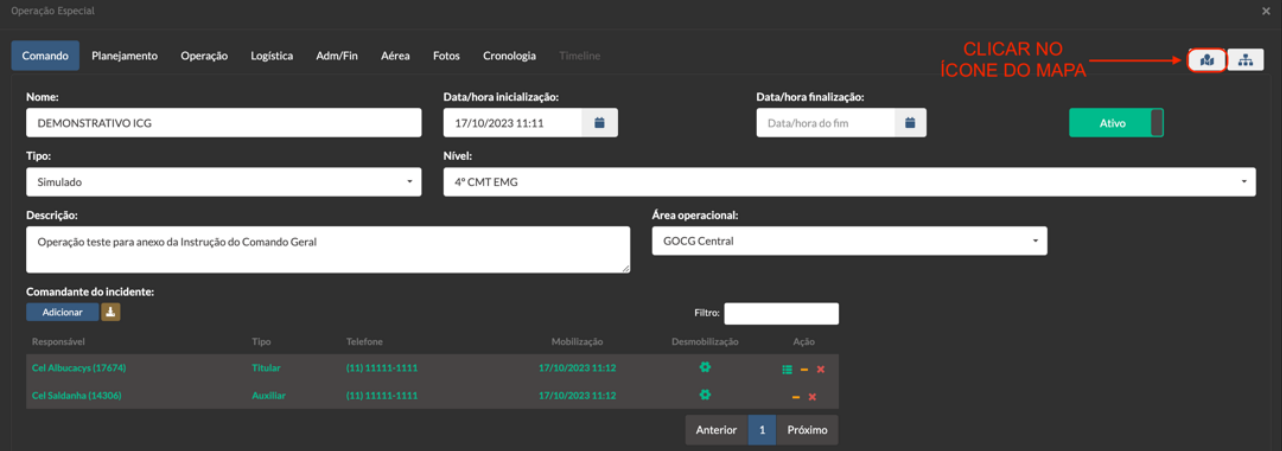

*Figura 41 Acesso ao Mapa Situacional*

*Fonte: EMG*

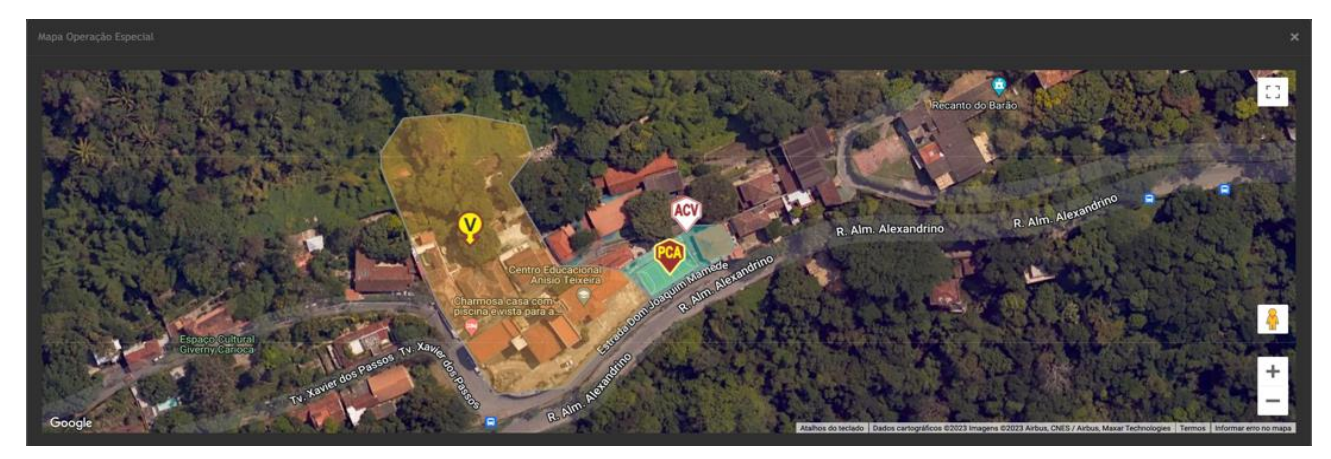

**Passo 2:** Clicar nos ícones expostos no Mapa para informações pertinentes.

*Figura 42 Acesso as informações dos ícones*

*Fonte: EMG*

*8.3 Painel de Operações (Em 3 passos)*

**Passo 1:** Na página inicial do SisGeo, acessar a aba "Monitores" e em seguida selecionar a opção "Painel de Operações Especiais";

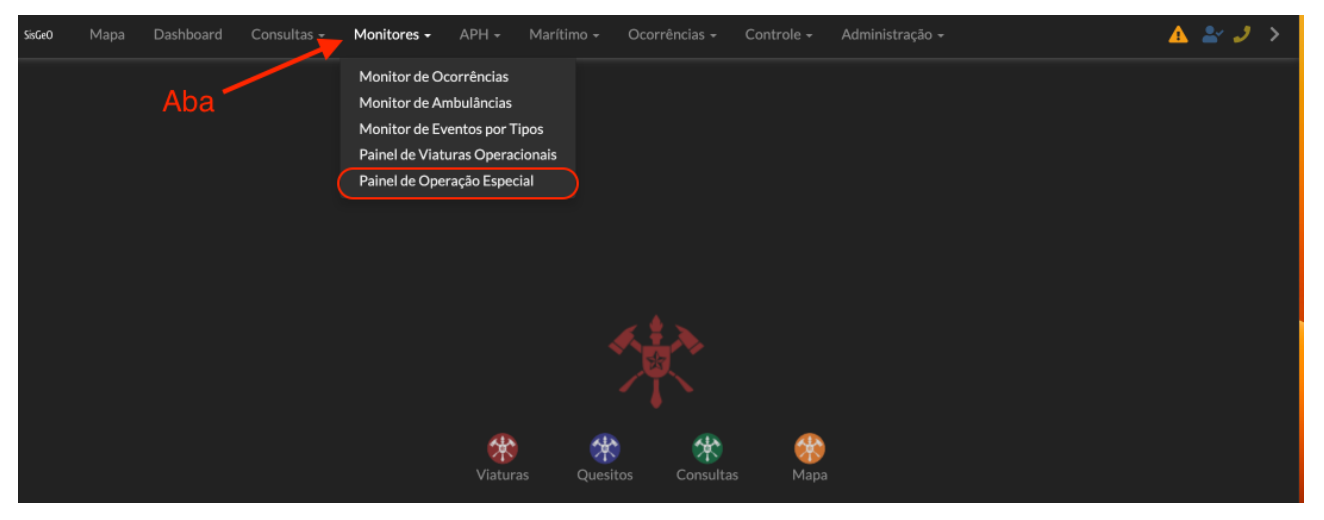

*Figura 43 Acesso ao monitor Painel de operações especiais*

*Fonte: EMG*

**Passo 2:** Após a abertura do Mapa relacionado ao monitor "Painel de Operações Especiais", selecionar o ícone identificado por quatro retas paralelas;

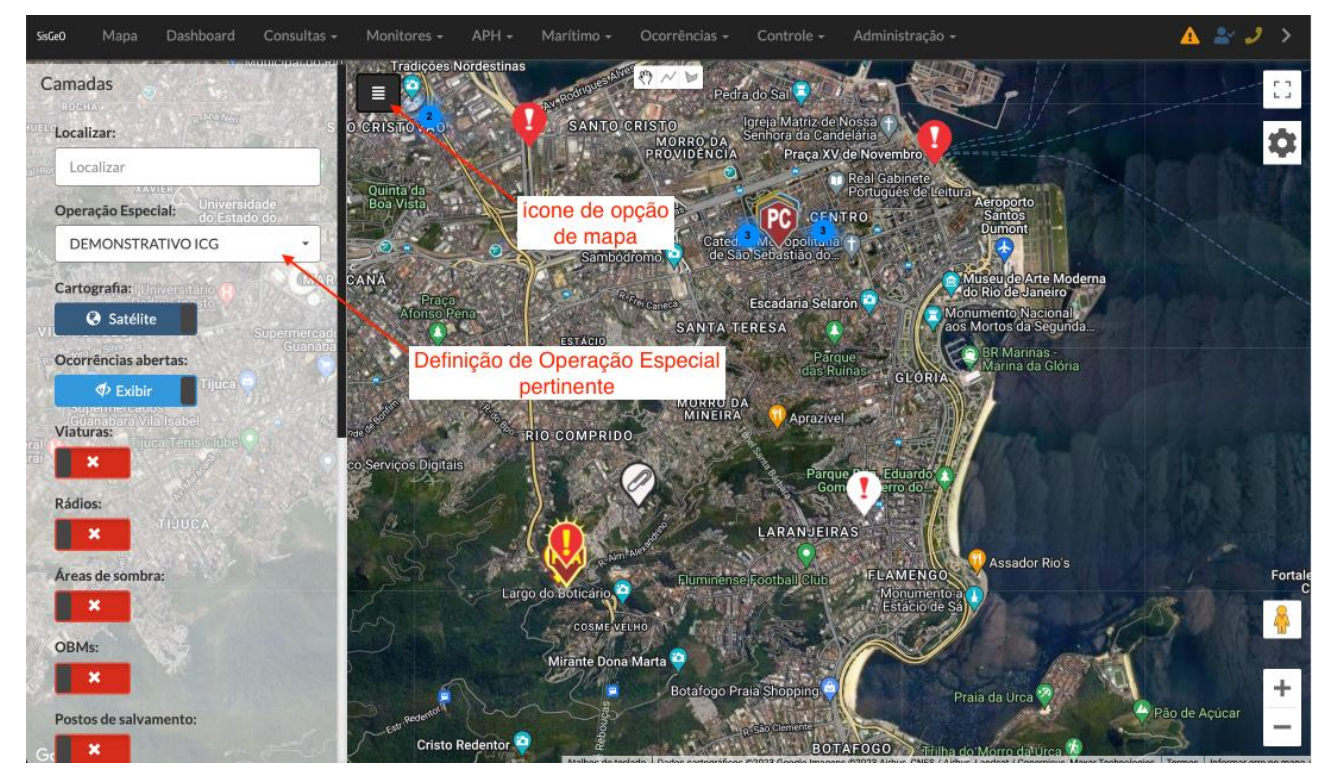

**Passo 3:** Identificar a Operação Especial que deseja obter informações e selecioná-la.

*Figura 44 Painel de Operações*

*Fonte: EMG*

### *8.4 Cronologia*

**Passo único:** Esta aba da ferramenta "Operação Especial" tem como finalidade registrar todas as ações efetuadas pelos usuários do Sistema. Para acessá-la basta clicar na Aba "Cronologia"

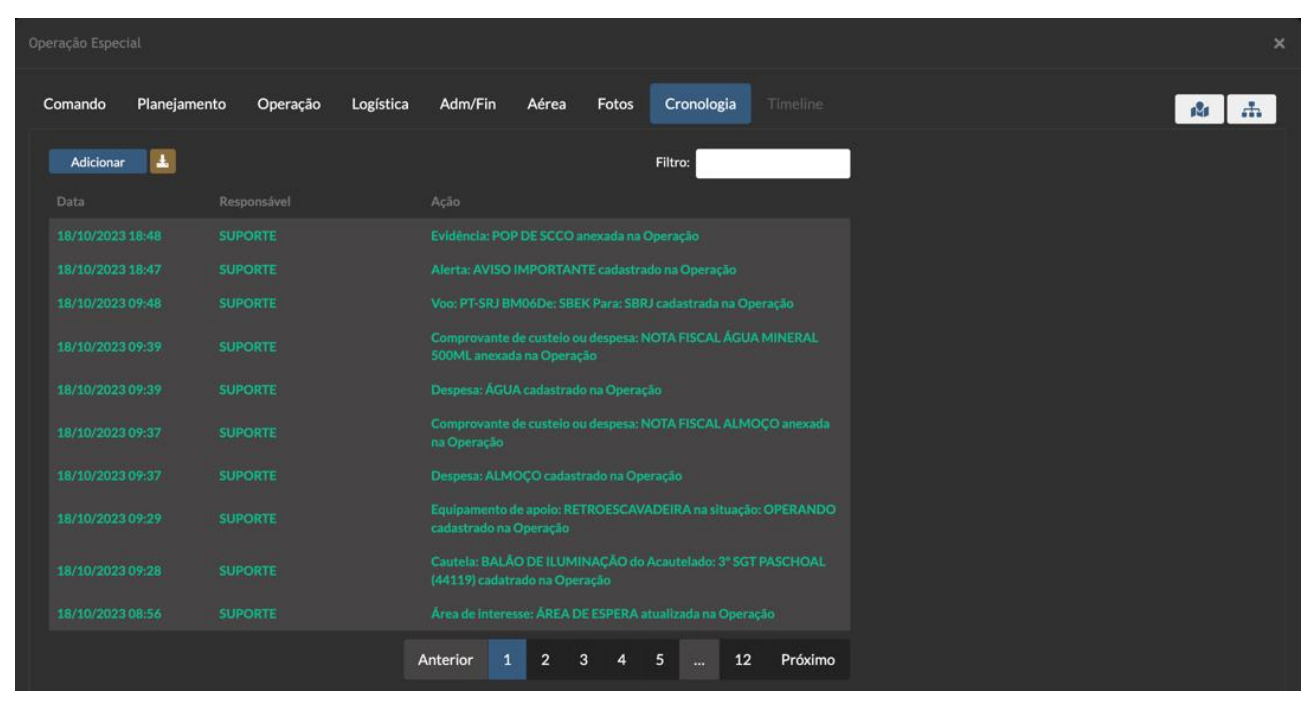

*Figura 45 Cronologia*

*Fonte: EMG*